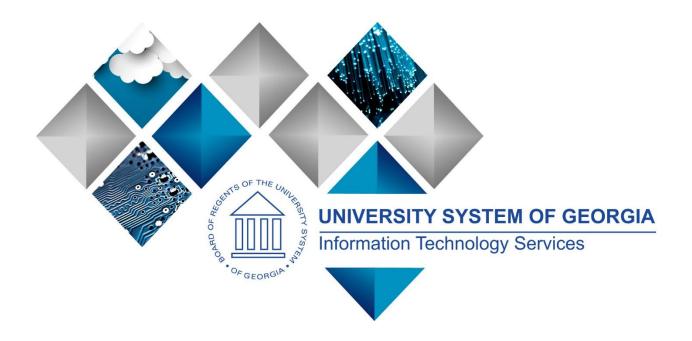

# 1099 Processing User's Guide for Calendar Year 2023

# PeopleSoft Financials Georgia*FIRST*

1099 ProcessingUser Guide - v2023.1© 2023 Board of Regents of the University System of Georgia. All Rights Reserved.12/26/2023

(This page is intentionally left blank for printing purposes.)

<sup>1099</sup> ProcessingUser Guide - v2023.1© 2023 Board of Regents of the University System of Georgia. All Rights Reserved.12/26/2023

# TABLE OF CONTENTS

| TABLE OF CONTENTS                                                                                                    | ; |
|----------------------------------------------------------------------------------------------------|---|
| 1099 PROCESS CHECKLIST5                                                                                                    | ; |
| REMINDERS                                                                                                    | 5 |
| Securing Sensitive Data                                                                                                    | 5 |
| CHAPTER 1: WITHHOLDING PROCESSING INTRODUCTION                                                                                                    | } |
| Withholding Income                                                                                                    | ) |
| CHAPTER 2: SETUP/REVIEW13                                                                                                    | ; |
| Running BOR_AP_1099_WTHD_SENT_INCOMPL14<br>Setting Up/Reviewing Report Control Information (Required)16                                                                                                    |   |
| CHAPTER 3: 1099 TASKS THROUGHOUT THE YEAR21                                                                                                    |   |
| Entering Withholding Suppliers                                                                                                    | 7 |
| CHAPTER 4: POST 1099 WITHHOLDINGS31                                                                                                    |   |
| CHAPTER 5: REVIEW WITHHOLDING SUPPLIERS & PAYMENTS                                                                                                    | ; |
| Running the BOR_AP_1099_Suppliers Query.331099 Vouchers by Supplier Inquiry34Withhold Payment Inquiry36Supplier Balance by Class Inquiry.37BOR_AP_1099_PMTS Inquiry.37BOR_AP_1099_JE Inquiry.379BOR_AP_1099_NONRPT_CONSISTENT Inquiry.37BOR_AP_1099_MISMATCHED Inquiry.371Withholding Balances Control Report.373BOR_AP_1099_Adjust Inquiry.373BOR_Y010 1099 Reportable Transactions Report.374 |   |
| CHAPTER 6: CORRECTIONS AND ADJUSTMENTS OF 1099 ITEMS                                                                                                    | • |
| Withholding Invoice Line Update (Update VoucherLine Withholding)                                                                                                    | ) |

1099 Processing User Guide - v2023.1

12/26/2023

© 2023 Board of Regents of the University System of Georgia. All Rights Reserved.

3

| CHAPTER 7: RUNNING WITHHOLDING REPORT POST                                                                                                 | 555                                                 |
|----------------------------------------------------------------------------------------------------|-----------------------------------------------------|
| Retrieving the IRS Tax File                                                                                                    | 600                                                 |
| CHAPTER 8: REVIEW WITHHOLDING REPORTABLE TRANSACTIONS                                                                                      | 611                                                 |
| BORRY010 1099 Reportable Transactions Report<br>1099 Withhold To Send Detail Report<br>BOR_AP_1099_SND_DTL_TOT Query                       | 633                                                 |
| CHAPTER 9: PRODUCING WITHHOLDING COPY B REPORTS                                                                                            | 667                                                 |
| Run Print 1099 Copy B Process (APCOPYB) For 1099-NEC and 1099-MISC<br>Reviewing and Printing 1099 Copy B Reports                           |                                                     |
| CHAPTER 10: COMPLETING 1099 PROCESSING FOR THE YEAR                                                                                        | 722                                                 |
|                                                                                                    |                                                     |
| Sending the IRS_001. Txt file<br>Running the Withhold Sent (WTHD_SNT) Process<br>Creating a Correction File<br>Creating a Replacement File | 733<br>755                                          |
| Running the Withhold Sent (WTHD_SNT) Process<br>Creating a Correction File                                                                 | 733<br>755<br>778                                   |
| Running the Withhold Sent (WTHD_SNT) Process<br>Creating a Correction File<br>Creating a Replacement File                                  | 733<br>755<br>778<br><b>79</b>                      |
| Running the Withhold Sent (WTHD_SNT) Process<br>Creating a Correction File<br>Creating a Replacement File<br>APPENDIX A: WEBSITE LINKS     | 733<br>755<br>778<br><b>79</b><br><b>800</b><br>800 |

12/26/2023

# **1099 PROCESS CHECKLIST**

Use this checklist as a guide to prepare 1099-NEC and 1099-MISC forms. It is recommended users print this page and use as a reference while they process 1099 Withholding. (See flowchart in Appendix C for additional information.)

#### Before beginning 1099 steps (5-28) for the current calendar year, be sure to

- 1. \_\_\_\_ Run the BOR\_AP\_1099\_WTHD\_SENT\_INCOMPL QUERY Page 13
- 2. \_\_\_\_ Run Withhold Sent Process (WTHD\_SNT) for the previous calendar year Page 14
- 3. \_\_\_\_\_ Set up Report Control Information (Required for Each Year) Page 16
- 4. \_\_\_\_ Post 1099 Withholding Transactions (AP\_WTHD) Page 31

#### Review

- 5. \_\_\_\_\_ Review 1099 Withholding Suppliers Page 33
- 6. \_\_\_\_\_ Review 1099 Withholding Vouchers by Supplier Inquiry Page 34
- 7. \_\_\_\_\_ Review Payments to Withholding Suppliers Withhold Payment Inquiry Page 36
- 8. \_\_\_\_\_ Review 1099 Supplier Balances by Class Page 37
- 9. \_\_\_\_\_ Run BOR\_AP\_1099\_PMTS Query Page 37
- 10. \_\_\_\_\_ Run BOR\_AP\_1099\_JE Query Page 39
- 11. \_\_\_\_\_ Run BOR\_AP\_1099\_NONRPT\_CONSISTENT Query Page 40
- 12. \_\_\_\_\_ Run BOR\_AP\_1099\_MISMATCH Query Page 41
- 13. \_\_\_\_\_ Run Withholding Balances Control Report (Optional) Page 42
- 14. \_\_\_\_\_ Run BOR\_AP\_1099\_ADJUST Query Page 43
- 15. \_\_\_\_\_ Run BORRY010 1099 Reportable Transactions Report: AP.070.300 (Optional) Page 45

#### If any corrections or adjustments need to be made, complete steps 16-19. Otherwise, skip to step 20.

- 16. \_\_\_\_\_ Enter Withholding Invoice Line Update, if needed Page 47
- 17. \_\_\_\_\_ Run Withholding Update Process if adjustments were made in Step 16 or 17 Page 49
- 18. \_\_\_\_\_ Adjust Withholding Manually if needed Page 51
- 19. \_\_\_\_\_ Complete steps 5 15 after all adjustments are made to review changes

#### If additional adjustments need to be made, repeat steps 16-19. Otherwise, proceed to step 20.

- 20. \_\_\_\_ Run Withhold 1099 Report Post Job (RPT\_1099), Generate Withholding Reports
  - (AP\_APY1099), and retrieve the IRS\_001.TXT file Page 55
- \_\_\_\_ Run BORRY010 1099 Reportable Transactions Report Page 61
- 22. \_\_\_\_ Run 1099 Withholding to Send Detail Report Page 63
- 23. \_\_\_\_\_ Run BOR\_AP\_1099\_SND\_DTL\_TOT Query Page 66
- 24. \_\_\_\_\_ Review reports and query from steps 21 24

#### If any adjustments need to be made, repeat steps 16-24. Otherwise, proceed to step 25.

- 25. \_\_\_\_\_ Run Print 1099 Copy B Process (APCOPYB) for 1099-MISC and 1099-NEC Page 67
- 26. \_\_\_\_\_ Review, Print and Send Copy B Reports Page 70
- 27. \_\_\_\_\_ Send IRS\_001.TXT file to IRS Page 72
- 28. \_\_\_\_\_ Run Withholding Sent File Process (WTHD\_SNT) Page 73

1099 Processing User Guide – v2023.1

12/26/2023

## REMINDERS

#### Securing Sensitive Data

1099 Reporting includes a great deal of sensitive data that must always be kept secure. Users should safeguard information on secure sites as they work through this process and be especially careful with all documents, such as Copy B's containing Social Security Numbers. If users do not know where to download information in a secure area, contact the institution's Technical Support Administrator.

In addition, if users need to submit sensitive data with an ITS Helpdesk ticket, use the USG secure file transfer site <u>MovelT</u> or an encrypted email to send files. For more information on how to send secure files, see the <u>Managed File Transfer job aid</u>.

#### **Important Dates**

Section 6071(c) of tax code requires users to file 1099's with the IRS on or before the following dates:

| Deadline         | Item                 |
|------------------|----------------------|
| January 31, 2024 | 1099-NEC due to IRS  |
| March 31, 2024   | 1099-MISC due to IRS |

1099 Processing User Guide – v2023.1

12/26/2023

#### Summary of Withholding Reporting Changes Effective for CY2023

#### **IRS Changes**

#### 2023 Updates:

Instructions and Forms for 1099-MISC & 1099-NEC

- No changes to wording
- · Included some punctuation marks missed last year

#### 2022 Updates:

- Continuous Use Forms for both 1099-MISC and 1099-NEC are designed for continuous use instead of annual revision. The calendar year is printed on the forms automatically based on the year for which the report is generated.
- Form 1099-MISC, Box 13 is now assigned to Foreign Account Tax Compliance Act filing requirements. Due to the FATCA filing requirement, the old box numbers 13 – 17 have been renumbered as new box numbers 14 -18 respectively.

#### PeopleSoft Changes

#### 2023 Updates:

• 1099 Withholding Forms layout have not changed for CY2023

#### 2022 Updates:

- 1099-MISC: With the addition of the FATCA box 13, any Withholding Class over 12, the withholding class number and the box number will NOT match.
- Withholding Class 13 will appear in Box 14 and Withholding Class 14 will appear in Box 15.
- Withholding Class Description: The Description for the Withholding Class has now been added to the following pages.
   Withholding Supplier Information Voucher Withholding Information
   Withholding Invoice Line Update
   Withholding Supplier Update
   Withholding Adjustment
   Withholding Payment Inquiry

12/26/2023

## **CHAPTER 1: WITHHOLDING PROCESSING INTRODUCTION**

This guide is designed to provide an overview of the tasks involved with Withholding Processing. The guide shows users how to process Withholding Forms for a calendar year, as well as how to complete tasks throughout the year for smooth withholding processing.

1099 Withholding Reportable Items are those items payable to unincorporated entities (individuals, sole proprietors, or partnerships) for services, non-employee compensation, rents, royalties, or prizes and awards. Each institution is responsible for tracking its Withholding reportable items, sending reports to individual suppliers, and sending a file to the IRS noting reportable items and suppliers.

Due to the possibility of IRS changes each year, users should verify they are working from the most recent version of this manual. This user's guide does not provide legal tax advice on what is and is not reportable. This guide only provides guidance on how to process withholding information.

#### Withholding Income

Typically, employees of a business receive a W-2 form that lists income received throughout the year. This W-2 form also contains deductions taken from that income in the form of federal and state taxes, deferred compensation, Social Security contributions, etc.

Unlike W-2s, independent suppliers receive a 1099-MISC or 1099-NEC form, which is a record of income received from an organization. On this form, income earned is noted but there typically will not be any deductions for federal or state income taxes nor any deferred compensation, Social Security or medical deductions.

Withholding income is also reported to the Internal Revenue Service (IRS) so that the IRS can track income received by taxpayers. A Withholding Supplier is obligated to make his/her own tax deductions and forward payments to the IRS, if required.

12/26/2023

For more information regarding tax laws and who should receive a 1099-MISC and 1099-NEC form, please see the IRS website and other important links below:

| Description                                                              | Document                                                                                                    | Website                                                     |
|--------------------------------------------------------------------------|----------------------------------------------------------------------------------------------------|-------------------------------------------------------------|
| 2023 Instructions for<br>1099 MISC and 1099<br>NEC                       | 2023 Instructions for 1099<br>MISC and 1099 NEC<br>(Miscellaneous Income and<br>Nonemployee Compensation)                               | Instructions for Forms 1099-<br>MISC and 1099-NEC (2023)    |
| 1099-MISC FORM<br>(Miscellaneous)                                        | 1099-MISC Form                                                                                                    | <u>About Form 1099-MISC,</u><br><u>Miscellaneous Income</u> |
| 1099-NEC FORM<br>(Nonemployee<br>Compensation)                           | <u>1099-NEC Form</u>                                                                                                    | About Form 1099-NEC.<br>Nonemployee Compensation            |
| 2023 General Instructions                                                | 2023 General Instructions for<br>Certain Information Returns<br>(Forms 1096, 1097, 1098,<br>1099, 3921, 3922, 5498, and<br><u>W-2G)</u> | N/A                                                         |
| IRS Publication 1220<br>Specifications for<br>Electronic Filing of Forms | IRS Publication 1220                                                                                                    | IRS website                                                 |

1099 Processing User Guide – v2023.1

12/26/2023

#### 1099 Withholding Types and Classes

Withholding Types allow withholding transactions to be categorized by classes. Before CY2020 institutions produced one form for all Withholding miscellaneous income regardless of withholding type and class. However, beginning CY2020, USG Institutions produce two forms to report miscellaneous income to the IRS: 1099-MISC forms and 1099-NEC forms. Each Withholding Type is described below:

#### Withholding Type 1099N

Reported on form 1099-NEC (Non-Employee Compensation)

The most common type of 1099 income is non-employee compensation (NEC). Beginning with calendar year 2020, institutions use Form 1099-NEC to report nonemployee compensation.

For questions or more information on the 1099-NEC, refer to IRS publication here.

#### Withholding Type 1099M

Reported on form 1099-MISC (Miscellaneous Income)

Institutions use the 1099-MISC form to report other reportable miscellaneous income.

For questions or more information about 1099-MISC, refer to IRS publication here.

<sup>© 2023</sup> Board of Regents of the University System of Georgia. All Rights Reserved.

#### **1099 Withholding Amounts**

As determined by the IRS, the minimum Withholding Reporting Amounts for each Withholding Type/Class for CY2023 are below.

| Withholding<br>Type | Withholding<br>Class | Description                                                                                     | Paid at least: |
|---------------------|----------------------|-------------------------------------------------------------------------------------------------|----------------|
| 1099N               | 01                   | Non-Employee Compensation                                                                       | \$600.00       |
| 1099N*              | 02                   | Payer Made Direct Sales Totaling \$5000<br>or more consumer products to recipient<br>for resale | \$5000.00      |
| 1099N               | 04                   | Federal Income Tax Withheld                                                                     | \$0.00         |
|                     |                      |                                                                                                 |                |
| 1099M               | 01                   | Rents                                                                                           | \$600.00       |
| 1099M               | 02                   | Royalties                                                                                       | \$10.00        |
| 1099M               | 03                   | Prizes, Awards, etc.(Other Income)                                                              | \$600.00       |
| 1099M               | 04                   | Federal Income Tax Withheld                                                                     | \$0.00         |
| 1099M               | 05                   | Fishing Boat Proceeds                                                                           | \$600.00       |
| 1099M               | 06                   | Medical and Health Care Payments                                                                | \$600.00       |
| 1099M*              | 07                   | Payer Made Direct Sales Totaling \$5000<br>or more consumer products to recipient<br>for resale | \$5000.00      |
| 1099M               | 08                   | Substitute Payments in lieu of dividends<br>or interest                                         | \$10.00        |
| 1099M               | 09                   | Crop Insurance Proceeds                                                                         | \$600.00       |
| 1099M               | 10                   | Gross Attorney Proceeds                                                                         | \$600.00       |
| 1099M*              | 11                   | Fish Purchased for Resale                                                                       | \$600.00       |
| 1099M               | 12                   | Section 409A Deferrals                                                                          | \$600.00       |
| 1099M               | 14                   | Excess Golden Parachute Payments                                                                | \$0.00         |
| 1099M               | 15                   | Non-qualified Deferred Compensation                                                             | \$600.00       |

\*PeopleSoft will not have these options to choose from as not applicable to Georgia*FIRST* Institutions.

12/26/2023

#### Examples of New 1099 Withholding Forms Beginning CY2022

Example 1099-NEC Form Beginning CY2022:

|                                                                                                | CORREC                    | CTED (if checked)                              |                                                           |   |                                                                                     |
|------------------------------------------------------------------------------------------------|---------------------------|------------------------------------------------|-----------------------------------------------------------|---|-------------------------------------------------------------------------------------|
| PAYER'S name, street address, city or town, state<br>or foreign postal code, and telephone no. | or province, country, ZIP |                                                | OMB No. 1545-0116                                         |   |                                                                                     |
|                                                                                                |                           |                                                | Form 1099-NEC                                             |   | Nonemployee                                                                         |
|                                                                                                |                           |                                                | (Rev. January 2022)                                       |   | Compensation                                                                        |
|                                                                                                |                           |                                                | For calendar year                                         | 1 |                                                                                     |
|                                                                                                |                           |                                                | 20                                                        |   |                                                                                     |
| PAYER'S TIN RECIPIENT                                                                          | 'S TIN                    | 1 Nonemployee compen                           | sation                                                    |   | Copy B                                                                              |
|                                                                                                |                           | \$                                             |                                                           |   | For Recipient                                                                       |
| RECIPIENT'S name                                                                               |                           | 2 Payer made direct sa<br>consumer products to | les totaling \$5,000 or more of<br>o recipient for resale |   | This is important ta<br>information and is being<br>furnished to the IRS. If you an |
|                                                                                                |                           | 3                                              |                                                           |   | required to file a return, a<br>negligence penalty or othe                          |
| Street address (including apt. no.)                                                            |                           |                                                |                                                           |   | sanction may be imposed or                                                          |
|                                                                                                | 1                         | 4 Federal income tax                           | withheld                                                  |   | you if this income is taxable<br>and the IRS determines that it                     |
| City or town, state or province, country, and ZIP o                                            | r foreign postal code     | \$                                             |                                                           |   | has not been reported                                                               |
|                                                                                                | Ī                         | 5 State tax withheld                           | 6 State/Payer's state no.                                 |   | 7 State income                                                                      |
| Account number (see instructions)                                                              |                           | \$                                             |                                                           |   | \$                                                                                  |
|                                                                                                |                           | ¢                                              | 1                                                         |   | ¢                                                                                   |

Example of 1099-NEC Form here.

Example 1099-MISC Form beginning CY2022:

|                                                                                                    |                   | CORRE                          | CTED (if checked)                                        |                                                         |                                                                   |
|----------------------------------------------------------------------------------------------------|-------------------|--------------------------------|----------------------------------------------------------|---------------------------------------------------------|-------------------------------------------------------------------|
| PAYER'S name, street address, city or town, state or province, country, ZIP<br>or foreign postal code, and telephone no. |                   |                                | 1 Rents                                                  | OMB No. 1545-0115                                       |                                                                   |
|                                                                                                    |                   |                                | \$                                                       | Form 1099-MISC                                          | Miscellaneous                                                     |
|                                                                                                    |                   |                                | 2 Royalties                                              | (Rev. January 2022)                                     | Information                                                       |
|                                                                                                    |                   |                                |                                                          | For calendar year                                       |                                                                   |
|                                                                                                    |                   |                                | \$                                                       | 20                                                      |                                                                   |
|                                                                                                    |                   |                                | 3 Other income                                           | 4 Federal income tax withh                              | eld Copy B                                                        |
|                                                                                                    |                   |                                | \$                                                       | \$                                                      | For Recipient                                                     |
| PAYER'S TIN                                                                                                    | RECIPIENT'S TIN   |                                | 5 Fishing boat proceeds                                  | 6 Medical and health care<br>payments                   |                                                                   |
|                                                                                                    |                   |                                | \$                                                       | \$                                                      |                                                                   |
| RECIPIENT'S name                                                                                                    |                   |                                | 7 Payer made direct sales<br>totaling \$5,000 or more of | 8 Substitute payments in li<br>of dividends or interest | This is important tax                                             |
|                                                                                                    |                   |                                | consumer products to recipient for resale                | \$                                                      | information and is<br>being furnished to                          |
| Street address (including apt. no.)                                                                                      | )                 |                                | 9 Crop insurance proceeds                                | 10 Gross proceeds paid to a<br>attorney                 | the IRS. If you are<br>required to file a<br>return, a negligence |
|                                                                                                    |                   |                                | \$                                                       | \$                                                      | penalty or other                                                  |
| City or town, state or province, country, and ZIP or foreign postal code                                                 |                   | 11 Fish purchased for resale   | 12 Section 409A deferrals                                | sanction may be<br>imposed on you if<br>this income is  |                                                                   |
|                                                                                                    |                   |                                | \$                                                       | \$                                                      | taxable and the IRS                                               |
|                                                                                                    |                   | 13 FATCA filing<br>requirement | 14 Excess golden parachute<br>payments                   | 15 Nonqualified deferred<br>compensation                | determines that it<br>has not been                                |
|                                                                                                    |                   |                                | \$                                                       | \$                                                      | reported.                                                         |
| Account number (see instructions                                                                                         | i)                |                                | 16 State tax withheld                                    | 17 State/Payer's state no.                              | 18 State income                                                   |
|                                                                                                    |                   |                                | \$<br>\$                                                 |                                                         | \$                                                                |
| Form 1099-MISC (Rev. 1-202                                                                                               | (keep for your re | cords)                         | www.irs.gov/Form1099MISC                                 | Department of the Treasu                                | ry - Internal Revenue Service                                     |

Example of 1099-MISC Form here.

1099 Processing

User Guide - v2023.1

12/26/2023

## **CHAPTER 2: SETUP/REVIEW**

#### Running BOR\_AP\_1099\_WTHD\_SENT\_INCOMPL Query

**IMPORTANT:** First, verify the Withholding Sent File Process for the prior calendar year ran before beginning the Withholding Process for this calendar year. If users do not run this process, correction files will not be accurate. If users are unsure if the process ran for the previous year, run the BOR\_AP\_1099\_WTHD\_SENT\_INCOMPL query below to confirm.

| Step | Action                                                                                                    |
|------|----------------------------------------------------------------------------------------------------|
| 1.   | Click the NavBar icon.                                                                                                    |
| 2.   | Click the Menu icon.                                                                                                    |
| 3.   | Select the Reporting Tools link.                                                                                                    |
| 4.   | Select the Query link.                                                                                                    |
| 5.   | Select the Query Viewer link.                                                                                                    |
| 6.   | In the Search by field, enter "BOR_AP_1099_WTHD_SENT_INCOMPL"<br>and then press the Search button. Users can run this query to either<br>HTML or to MS Excel. Both formats open in a new window. |
| 7.   | To run the query, enter the <b>SetID</b> .                                                                                                    |
| 8.   | Click OK.                                                                                                    |
| 9.   | Review report results to determine whether the WTHD_SNT process ran for a particular Control ID.                                                                                                 |
| 10.  | If needed, users can see last year's control file in the report, please run the <u>Withhold Sent Process</u> for any outstanding Control ID (page 14).                                           |
|      | Otherwise, if no results for your SETID, skip to page 17.                                                                                                    |

1099 Processing User Guide – v2023.1

12/26/2023

#### Running the Withhold Sent (WTHD\_SNT) Process

The first step in the entire Withholding process is to run the Withhold Sent Process for the previous Calendar year. It is important to make sure that the data from last year is cleared from the Peoplesoft tables prior to processing the current Calendar year.

Below are step by step instructions on how to run the Withhold Sent process.

| Step | Action                                   |
|------|------------------------------------------|
| 1.   | Click the NavBar icon.                   |
| 2.   | Click Menu icon.                         |
| 3.   | Select the Suppliers link.               |
| 4.   | Select the 1099/Global Withholding link. |
| 5.   | Select the 1099 Reports link.            |
| 6.   | Select the Withholding Sent File link.   |
| 7.   | Enter or create a Run Control ID.        |

1099 ProcessingUser Guide - v2023.1© 2023 Board of Regents of the University System of Georgia. All Rights Reserved.12/26/2023

| Peopl | le <mark>§2</mark> ft |
|-------|-----------------------|
|-------|-----------------------|

| Step | Action                                                                                                    |  |  |  |  |  |
|------|----------------------------------------------------------------------------------------------------|--|--|--|--|--|
| 8.   | . Enter parameters. The parameters for this process are:                                                                                                    |  |  |  |  |  |
|      | <ul> <li>Request ID and Description</li> <li>Process Frequency: Set to "Always"</li> <li>SetID</li> <li>Control ID: Use the Control ID for the year in which the process is needing to be run. (e.g., USO_2022).</li> </ul> |  |  |  |  |  |
|      | Withhold Sent                                                                                                    |  |  |  |  |  |
|      | Run Control ID 1099_2023 Report Manager Process Monitor Run                                                                                                    |  |  |  |  |  |
|      | Details       Request ID     1099       Process Frequency     Always                                                                                                    |  |  |  |  |  |
|      | Report ID US_REPORT<br>SetID 36000 Q<br>Control ID GCSU_2022 Q                                                                                                    |  |  |  |  |  |
|      | Save Notify Add Update/Display                                                                                                    |  |  |  |  |  |
| 9.   | Select "WTHD_SNT" process.                                                                                                    |  |  |  |  |  |
|      | Process Scheduler Request                                                                                                    |  |  |  |  |  |
|      | User ID ITS_KMANDERS Run Control ID 1099_2023                                                                                                    |  |  |  |  |  |
|      | Server Name     Run Date     12/26/2023       Recurrence     Run Time     1.49.41PM       Time Zone     Q                                                                                                    |  |  |  |  |  |
|      | Process List     Select     Description     Process Name     Process Type     *Type     *Format     Distribution       2     WTHD_SNT     WTHD_SNT     Application Engine     Web       TXT       Distribution              |  |  |  |  |  |
|      | OK Cancel                                                                                                    |  |  |  |  |  |
| 10.  | Click OK.                                                                                                    |  |  |  |  |  |
| 11.  | Verify the process runs to Success and the Distribution says Posted.                                                                                                    |  |  |  |  |  |

12/26/2023

#### Setting Up/Reviewing Report Control Information (Required)

Withholding Report Control Information is used by the institution to set up transmitter and payer information, such as company address, phone numbers and payer numbers, suppliers and business units included in reports. Users must setup and review the Withholding Report Control Information each calendar year even if users ran Withholding Processing in PeopleSoft the previous calendar year.

Below are step by step instructions on how to run set up and review Report Control Information.

| Step | Action                                                                                                    |
|------|----------------------------------------------------------------------------------------------------|
| 1.   | Click the NavBar icon.                                                                                                    |
| 2.   | Click the Menu icon.                                                                                                    |
| 3.   | Click the Set Up Financials/Supply Chain link.                                                                                                    |
| 4.   | Click the Product Related link.                                                                                                    |
| 5.   | Click the Procurement Options link.                                                                                                    |
| 6.   | Click the Withholding link.                                                                                                    |
| 7.   | Click the <b>Report Control Information</b> link. The system navigates to the Report Control Information page.                                                                                          |
| 8.   | Click the Add a New Value tab.                                                                                                    |
| 9.   | Enter the institution's SetID in the SetID field.                                                                                                    |
| 10.  | Enter a new Control ID into the <b>Control ID</b> field that includes the institution and reporting calendar year, e.g., "GCSU_2023". DO NOT use a period instead of underscore for the Report Control. |
|      | For example, the Report Control "GCSU.2023" will not produce an IRS tax file when running the 1099 Report Post process.                                                                                 |
| 11.  | Click the <b>Add</b> button. The system navigates to the Report Control Information page and defaults to the Payor Data tab.                                                                            |

1099 Processing User Guide – v2023.1

12/26/2023

# 

| Step | Action                                                                                                    |
|------|----------------------------------------------------------------------------------------------------|
| 12.  | In the Transmitter Information box, verify the Supplier Software Indicator box is checked, as this checkbox must be selected for all USG institutions using PeopleSoft Financials to produce 1099-NEC and 1099-MISC IRS files and Copy B forms. |
|      | Payor Data         Suppliers and Business Units         Piggyback States/Numbers                                                                                                    |
|      | SetID 53000 Control ID UNG_2020                                                                                                    |
| 13.  | Transmitter Information         Image: Contact Name1         Image: Contact Name1         Contact Name1         Last Name, First Name         Contact Email Address         test123@ung.edu                                                     |
| 14.  | should be numbers only with no spaces or hyphens.<br>Enter the Transmitter Control Code in the <b>Transmitter Cntl Cd</b> field. The<br>Transmitter code is provided by the IRS upon submission of Form 4419                                    |
|      | (users can also use the code used in the previous calendar year).                                                                                                    |
| 15.  | Enter the Contact Name in the <b>Contact Name1</b> field. When entering names, use the PeopleSoft Format (LastName,FirstName), using no space in between the names.                                                                             |
| 16.  | Enter the Contact Email Address in the <b>Contact Email Address</b> field. To enter the addresses, click on the envelope icon. Enter phone and fax numbers, click on the telephone icon.                                                        |

1099 Processing User Guide – v2023.1

12/26/2023

| Step | Action                                                                                                    |
|------|----------------------------------------------------------------------------------------------------|
| 17.  | In the Payer information box, enter the institution's name into the <b>Payer</b><br><b>Name 1</b> field. This is the institution's name as known for tax purposes.  |
|      | Payer Information     Q     I     K     I     I     View All                                                                                                    |
|      | Combined Federal State Filing     Paver Name 1 GEORGIA COLLEGE AND STATE UNIVERSITY                                                                                 |
|      | Payer Name 2                                                                                                    |
|      | Control ID 2023<br>Payer Tax ID 123456789                                                                                                    |
|      | Employer's Ref #                                                                                                    |
|      | HMRC Office #                                                                                                    |
|      |                                                                                                    |
| 18.  | Enter the Control ID in the <b>Control ID</b> field. ITS recommends using a control ID comprised of the withholding calendar year being processed.                  |
|      | <b>Example:</b> In January 2024, users will be processing the previous Calendar Year 2023 Withholding. Therefore, the recommended Control ID would be '2023'.       |
| 19.  | Enter the institution's <b>Payer Tax Identification</b> number into the Payer Tax ID field. The Payer Tax ID should contain numbers only with no spaces or hyphens. |

12/26/2023

# 

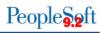

| Step | Action                                                                                                    |
|------|----------------------------------------------------------------------------------------------------|
| 20.  | Enter <b>Address</b> and <b>Phone numbers</b> for the Transmitter and the Payer. To add the addresses, click on the envelope icon. To enter phone and fax numbers, click on the telephone icon.                                                                                                    |
|      | Transmitter Address Page × Payer Address Page ×                                                                                                    |
|      | Heip       Heip         Country       USA       United States         Address 1       123 Main Street         Address 2       Address 3         Address 3       Address 1         City       ANYTOWN         State       GA         County       LUMPKIN         Postal       30597         State       GA         City       Anytoon         Postal       30597         City       Cancel |
|      | Transmitter Phone Page × Payer Phone Page ×                                                                                                    |
|      | Transmitter Phone Info     Help       Int'l Prefix     Payer Phone Info       Telephone     100/555-1234       Phone Extension     Int'l Prefix       Fax Number     700/555-1235       Telephone     700/555-1234                                                                                                    |
| 21.  | Contact Phone Info Int'l Prefix Telephone Fo0/555-1234 Phone Extension Fax Number                                                                                                    |
|      | Click the Suppliers and Business Units tab.                                                                                                    |

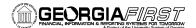

| Step | Action                                                                                                    |
|------|----------------------------------------------------------------------------------------------------|
| 22.  | Click the <b>All Suppliers</b> checkbox to process all withholding Suppliers that are consistent with the business unit specified.                             |
|      | Report Control Information                                                                                                    |
|      | Payor Data Suppliers and Business Units Ploggyback States/Numbers                                                                                              |
|      | Q         I         IC         I         IView All                                                                                                    |
|      | SetiD     26000     Control ID     GCSU_2023     Payer Tax ID     GEORGIA COLLEGE AND STATE UNIVERSITY       CALI Suppliers     Include Direct Sales Suppliers |
|      | Business Units         Q.         I         K         S         I         View All                                                                             |
|      | 36000 Q<br>36008 Q<br>+ -                                                                                                    |
|      |                                                                                                    |
|      | Save Notify Add Update/Display                                                                                                    |
|      |                                                                                                    |
| 23.  | Enter or search for the business unit in the <b>Business Unit</b> field.                                                                                       |
|      | <b>Note:</b> If the institution needs to report for more than one business unit (ex. 3600B), then click the (+) and add the second business unit.              |
| 24.  | Click the <b>Piggyback States/Numbers</b> tab.                                                                                                    |
| 25.  | Deselect the "Process?" checkbox for Piggyback States, as the Georgia <i>FIRST</i> model does not use the Piggyback States functionality.                      |
|      | Report Control Information                                                                                                    |
|      | Payor Data Suppliers and Business Units Piggyback States/I                                                                                                    |
|      | SetID 36000 Control ID GCSU_2023                                                                                                    |
|      | Piggyback     Q     I     I     I       States     View All                                                                                                    |
|      | Piggyback States Process?<br>GA Georgia                                                                                                    |
| 26.  | Click the <b>Save</b> button to save the new Withhold Control Information for the current calendar year's 1099s.                                               |

12/26/2023

# CHAPTER 3: 1099 TASKS THROUGHOUT THE YEAR

Though 1099 Withholding Processing is typically completed in January for the previous calendar year, however users must complete certain tasks throughout the year. These include:

- Entering Withholding Suppliers
- Creating Withholding Vouchers
- Posting Withholding Vouchers

#### Entering Withholding Suppliers

To report Withholding Information, users must set up each supplier in the system as a Withholding Supplier. Withholding information can be added to supplier information at any time, but it is recommended users add Withholding Information as they create a supplier in the system as this allows all subsequent vouchers entered for that supplier to be automatically flagged for withholding reporting.

For institutions utilizing SHARE suppliers, notify the Shared Services Center at <u>oneusgconnectsupport@usg.edu</u> if the withholding status or withholding class is incorrect on an existing supplier or to add a new withholding applicable SHARE supplier.

| Step | Action                                                                                                    |
|------|----------------------------------------------------------------------------------------------------|
| 1.   | As users enter a Withholding Supplier into the system, most of the steps will be the same as entering any other supplier. For step by step instructions on how to enter a supplier in the system, see <u>SP.020.010 – Adding a Supplier</u> .                                                                                                    |
| 2.   | <ul> <li>Below is a review of the fields used when entering Supplier Identifying Information:</li> <li>Supplier Short Name</li> <li>Supplier Name 1</li> <li>Additional Name (if necessary)</li> <li>Supplier ID: NEXT</li> <li>Persistence: Set to "Regular" for a Withholding Supplier.</li> <li>Classification: Choose "Federal" for corporate Suppliers. For individuals, choose "Individual/SoleProprietor."</li> </ul> |
| 3.   | Also, newly created Suppliers save as "Unapproved" and must be approved by another authorized user. For more information on this process, see <u>SP.020.031 –</u> <u>Approving Suppliers</u> .                                                                                                    |

1099 Processing User Guide – v2023.1

12/26/2023

| Step | Action                                                                                                    |
|------|----------------------------------------------------------------------------------------------------|
| 4.   | On the Identifying Information tab, select the Withholding checkbox. This turns on the Withholding flag in the system as shown below.                                                                                                    |
|      | Add/Update Supplier                                                                                                    |
|      | Identifying Information Address Contacts Location Clustom                                                                                                    |
|      | SetUD     3800B     *Supplier Name     Test Supplier       Supplier ID     NEXT     Additional Name       *Supplier Nont Name     TESTUPP     © Withholding       *Classification     Individual/Sole Promietor     © Open For Ordering                                                                                              |
|      | *Ctassification     Individual/Sole Proprietor     Check for Duplicate       HCM Class      *Supplier Audit       *Persistence     Regular        *Supplier Status     Unapproved     Supplier Audit                                                                                                    |
|      | Expand All Collapse All Attachments (0) Profile Questions                                                                                                    |
|      | Supplier Relationships  Corporate Supplier Corporate Supplier Corporate Supplier NEXT  Supplier Hierarchy                                                                                                    |
|      | Create Bill-To Customer                                                                                                    |
|      | <ul> <li>&gt; Supplier Rating</li> <li>&gt; Supplier Logo</li> <li>&gt; Additional ID Numbers</li> <li>&gt; Duplicate Invoice Settings</li> <li>&gt; Government Classifications</li> <li>&gt; Standard Industry Codes</li> <li>&gt; Additional Reporting Elements</li> <li>&gt; Comments</li> <li>Expand All Collapse All</li> </ul> |
|      | Save Notify Add Update/Display Include History Correct History                                                                                                    |
| 5.   | Under the Additional ID Numbers group box, enter the Tax Identification Number (TIN). At this point, it is helpful to check to see if there is a duplicate supplier in the system with the same name or TIN.                                                                                                    |
|      | ITS recommends users investigate to see if the Supplier already exists or if there is an incorrect name or TIN in the system. For more information on this process, see <u>SP.020.012 – Searching Suppliers Based on Criteria</u> .                                                                                                  |
|      | <b>Note</b> : If a duplicate Supplier exists, users receive a warning indicating a potential duplicate exists. However, this warning does not prevent users from adding this supplier into the system.                                                                                                    |

12/26/2023

| Step | Action                                                                                                    |
|------|----------------------------------------------------------------------------------------------------|
| 6.   | On the Address tab, enter the Supplier's main address, Supplier's email address<br>and phone information. If an alternate payment/withholding name is needed to print<br>on the supplier check and Copy B's, navigate to the Payment/Withholding Alt<br>Names group box and enter the alternate information.<br>If information is entered into the Payment/Withholding Alt Names group box, the<br>system generates payments for the location associated with this address and the<br>system uses the alternate name information on the payment forms. Also, if users<br>enter an alternate withholding name, the system uses this name on withholding<br>reports instead of the name specified on the Identifying Information page. |
|      | Add/Update Supplier                                                                                                    |
|      | jdentifying Information Address Contacts Location Clustom                                                                                                    |
|      | SettD 3800B<br>Supplier ID NEXT Short Supplier Name Supplier Tast Supplier                                                                                                    |
|      | Supplier Address                                                                                                    |
|      | Address ID 1 + -                                                                                                    |
|      |                                                                                                    |
|      | Effective Date 12/20/2023  Effective Status Active  Country USA Q United States                                                                                                    |
|      | Address 1 Address 2                                                                                                    |
|      | Address 3                                                                                                    |
|      | City Athens County/BLDG Postal 30002                                                                                                    |
|      | State GA Q Georgia                                                                                                    |
|      | Email ID   test@usg.edu  Payment/Withholding Alt Names                                                                                                    |
|      | Payment Alternate name Name 1 John DOe                                                                                                    |
|      | Name 2                                                                                                    |
|      | Withholding Alternate name                                                                                                    |
|      | Withholding Name 1 Withholding Name 2                                                                                                    |
|      |                                                                                                    |
|      | Phone Information                                                                                                    |
|      |                                                                                                    |
|      | IIIS Q         <         <         <         <         <         <         <          <           <                                                                                                    |

1099 ProcessingUser Guide - v2023.1© 2023 Board of Regents of the University System of Georgia. All Rights Reserved.12/26/2023

| Step | Action                                                                                                    |
|------|----------------------------------------------------------------------------------------------------|
| 7.   | On the Location tab, enter a MAIN location as the default location. The Withholding Rules eventually associated with this supplier are stored under the Location.                                                                                                    |
|      | However, before entering the Withholding information, first save the Supplier. Once<br>the supplier is saved, users receive a warning indicating the withholding information<br>was not entered. Click OK to clear those warnings. After saving the Supplier, the<br>next step is to add the withholding information for this Supplier by selecting the<br>1099 link as seen below. |
|      | Add/Update Supplier                                                                                                    |
|      | Summary Identifying Information Address Contacts Location Custom                                                                                                    |
|      | SetiD       3800B         Supplier ID       0000418802       Short Supplier Name       TESTSUPP-001       Supplier       Test Supplier         A supplier location is a default set of rules which define how you conduct business with a supplier.       Q       I       K<       1 of 1 •>       >> I       View All                                                              |
|      | *Location MAIN Default RTV Fees Attachments (0) Description MAIN SAM Type                                                                                                    |
|      | Details     Q     I     K     I of 1     >>I     View All       *Effective Date     12/26/2023     Effective Status     Active     +     -       Options     Payables     Procurement     Sales/Use Tax     1099       > Additional ID Numbers     >       > Comments                                                                                                    |
|      |                                                                                                    |
|      |                                                                                                    |

| Step | Action                                                                                                    |
|------|----------------------------------------------------------------------------------------------------|
| 8.   | On the Withholding Supplier Information page, enter the following information for the Supplier under 1099 Information:                                                                                                    |
|      | <ul> <li>Entity: IRS</li> <li>Type: 1099M or 1099N (DO NOT CHOOSE ANY OTHER TYPE)</li> <li>Jurisdiction: FED</li> </ul>                                                                                                    |
|      | <ul> <li>Default Jurisdiction: Check this box. This box determines whether the<br/>Supplier Withholding information defaults to the voucher.</li> <li>Default Class: Select the withholding class that will most often be used for</li> </ul>                                                                   |
|      | <ul> <li>the supplier.</li> <li>Note: A supplier can have multiple Classes set up but should only have one Class with the Default Jurisdiction check box selected.</li> </ul>                                                                                                    |
|      | <ul> <li>1099 Status: This status should be "RPT." Georgia FIRST institutions report<br/>Withholdings only.</li> </ul>                                                                                                    |
|      | clicking the plus (+) button.                                                                                                    |
|      | clicking the plus (+) button.<br>For example, if the Supplier has a Withholding Voucher in which "non-employee compensation" (1099N Class 01) applies and another Withholding Voucher in which "Prizes and Awards" (1099M Class 01) applies, then users must have each type and class set up for that Supplier. |
|      | For example, if the Supplier has a Withholding Voucher in which "non-employee compensation" (1099N Class 01) applies and another Withholding Voucher in which "Prizes and Awards" (1099M Class 01) applies, then users must have each type                                                                      |
|      | For example, if the Supplier has a Withholding Voucher in which "non-employee compensation" (1099N Class 01) applies and another Withholding Voucher in which "Prizes and Awards" (1099M Class 01) applies, then users must have each type and class set up for that Supplier.                                  |
|      | For example, if the Supplier has a Withholding Voucher in which "non-employee compensation" (1099N Class 01) applies and another Withholding Voucher in which "Prizes and Awards" (1099M Class 01) applies, then users must have each type and class set up for that Supplier.                                  |
|      | For example, if the Supplier has a Withholding Voucher in which "non-employee compensation" (1099N Class 01) applies and another Withholding Voucher in which "Prizes and Awards" (1099M Class 01) applies, then users must have each type and class set up for that Supplier.                                  |
|      | For example, if the Supplier has a Withholding Voucher in which "non-employee compensation" (1099N Class 01) applies and another Withholding Voucher in which "Prizes and Awards" (1099M Class 01) applies, then users must have each type and class set up for that Supplier.                                  |
|      | For example, if the Supplier has a Withholding Voucher in which "non-employee compensation" (1099N Class 01) applies and another Withholding Voucher in whice "Prizes and Awards" (1099M Class 01) applies, then users must have each type and class set up for that Supplier.                                  |

| Step | Action                                                                                                    |
|------|----------------------------------------------------------------------------------------------------|
| 10   | Under 1099 Reporting Information, select the following:                                                                                                    |
|      | <ul> <li>Entity: IRS</li> <li>Address: Supplier Address</li> <li>Taxpayer Identification Number: Same number entered on the Identifying<br/>Information page</li> </ul>                    |
| 11   | After entering withholding information, save the Supplier. Once the Supplier is approved through the approval process, users can create withholding vouchers for the Withholding Supplier. |

#### **Entering 1099 Withholding Vouchers**

Users enter Withholding Vouchers throughout the year. When doing so, the Supplier needs to be properly set up in the system as a Withholding Supplier. Withholding vouchers are the primary means of tracking reported withholdings to the IRS each calendar year.

Below are step by step instructions on how to add a Withholding Voucher.

| Step | Action                                                                                                    |
|------|----------------------------------------------------------------------------------------------------|
| 1.   | Click the NavBar icon.                                                                                                    |
| 2.   | Click the Menu icon.                                                                                                    |
| 3.   | Select the Accounts Payable link.                                                                                                    |
| 4.   | Select the Vouchers link.                                                                                                    |
| 5.   | Select the Add/Update link.                                                                                                    |
| 6.   | Select the Regular Entry link.                                                                                                    |
| 7.   | Click the Add a New Value tab.                                                                                                    |
| 8.   | On the Add a New Value tab, enter the <b>Supplier ID</b> and <b>Supplier</b><br><b>Location</b> , along with the other fields, if needed. |
| 9.   | Click the Add button. The system navigates to the Invoice Information tab.                                                                |
| 10.  | On the Invoice Information tab, enter all information typically entered for a voucher.                                                    |

1099 Processing User Guide – v2023.1

12/26/2023

| Step | Action                                                                                                    |
|------|----------------------------------------------------------------------------------------------------|
| 11.  | <ul> <li>When ready to verify or edit the withholding information for the voucher, select the Withholding link in the header. The system navigates to the to the Withholding Information page.</li> <li>Note: If there is not a withholding link available, then the supplier was not</li> </ul>                                                                                                    |
|      | properly set up in the system as a Withholding Supplier. Remember, the supplier needs to be flagged as a Withholding Supplier and have the withholding information set up for them.                                                                                                    |
|      | Summary Belated Documents Invoice Information Payments Youcher Attributes Error Summary                                                                                                    |
|      | Business Unit       36008       Invoice No       TEST1234       Invoice Total       Session Defaults         Voucher ID       0543422.5       Accounting Date       12282023       Image: Commercial of the commercial of the commercial o |
|      | *Address 1 Q<br>Save Action Run Calculate Print Submit Approval                                                                                                    |
| 12.  | Much of the information on the Withholding page comes from the supplier information entered when the supplier was created. For each voucher line, users can edit withholding information.                                                                                                    |
| 13.  | Select whether the voucher line is withholding applicable or not. The<br>Withholding Applicable checkbox indicates the payment for the voucher<br>line will be included on the 1099-NEC/MISC form issued for the Supplier.<br>However, if users deselect the Withholding Applicable checkbox, the<br>amount on that line will not be included on the 1099-NEC/MISC form.                                                                                                    |

| Step | Action                                                                                                    |
|------|----------------------------------------------------------------------------------------------------|
| 14.  | Under Withholding Details, verify the following fields the Entity default to the categories listed below:                                                                                                    |
|      | <ul> <li>Entity: IRS</li> <li>Type: 1099M or 1099N (DO NOT CHOOSE ANY OTHER TYPE)</li> <li>Jurisdiction: FED</li> </ul>                                                                                                    |
|      | Users can change the Class if needed to match the purpose of the voucher. However, if users change the Class on this page, the new Class must be added to the Withholding Supplier if it is not already there. Users can use the Applicable checkbox to deselect the corresponding Entity/Type/Class combination, if needed.                                                                                                    |
|      | Withholding Information                                                                                                    |
|      | Back to Invoice Business Unit 3500B Invoice Number TEST1214 VAT Entry Voocher ID 05434225 Supplier 0000415802 Test Supplier Invoice Date 12/28/2023 Withholding Option Postpone Withholding                                                                                                    |
|      | Invoice Line Withhold Information                                                                                                    |
|      | Line 1 Description Withholding Code Q                                                                                                    |
|      | Withholding Details         Implication       Class       Description       Withholding Basis       Centract<br>Reference       Rule Override       Withholding<br>Withholding       Applicable         1       (RS Q)       100041 Q)       (PED Q)       01 Q)       Rents       (Centract<br>Reference       Q)       Withholding Basis       Q       Withholding Details       (Centract<br>Reference       Rule Override       (P)       (P) |
| 15.  | Once users verify and edit the Withholding Information on the voucher, click the <b>Save</b> button.                                                                                                    |
| 16.  | Perform regular processing on all vouchers, including budget checking and posting.                                                                                                    |

12/26/2023

#### Posting Payments from Withholding Vouchers

Payments need to be posted before Withholding processing takes place. This is normally done as part of the nightly batch process but, if necessary, payments can be manually posted.

Below are step by step instructions on how to manually post payments.

| Step | Action                                                                                                    |
|------|----------------------------------------------------------------------------------------------------|
| 1.   | Click the NavBar icon.                                                                                                    |
| 2.   | Click the Menu icon.                                                                                                    |
| 3.   | Select the Accounts Payable link.                                                                                                    |
| 4.   | Select the Batch Processes link.                                                                                                    |
| 5.   | Select the Payment link.                                                                                                    |
| 6.   | Select the <b>Payment Posting</b> link. The system navigates to the Payment Posting Request Page.                                                                                                    |
| 7.   | Select or create Run Control ID.                                                                                                    |
| 8.   | When posting payments, users can choose one of the following Post Payment Options:                                                                                                    |
|      | <ul> <li>Post Bank Account: Posts all payments at the institution that are ready for posting.</li> <li>Post Payment: Posts specific payment.</li> </ul>                                                                |
|      | <ul> <li>Post Payment Method: Posts specific payment method (i.e., ACH)</li> <li>Note: Users should not select "Post All Banks." Users will receive an error message if selected.</li> </ul>                           |
| 9.   | After completing the payment posting process, the accounting entries from these payments are available for General Ledger Journal Generation. For more information, see <u>GL.030.001 – Running Journal Generator.</u> |

1099 Processing User Guide – v2023.1

12/26/2023

### **CHAPTER 4: POST 1099 WITHHOLDINGS**

The Withholding Posting (AP\_WTHD) process, which is the process to post withholdings, combines the supplier's voucher and payment information in the Withholding Transaction tables. The system then uses these tables to generate the 1099-NEC/MISC forms.

Before running this process, all payments must be posted (see <u>Chapter 3 – Posting</u> <u>Payments from 1099 Vouchers</u>).

Below are step by step instructions on how to post withholdings:

| Step | Action                                                                       |
|------|------------------------------------------------------------------------------|
| 1.   | Click the NavBar icon.                                                       |
| 2.   | Click the Menu icon.                                                         |
| 3.   | Select the Suppliers link.                                                   |
| 4.   | Select the 1099/Global Withholding link.                                     |
| 5.   | Select the Maintain link.                                                    |
| 6.   | Select the Post Withholdings link.                                           |
| 7.   | Select or Add a new Run Control ID for Post Withholdings.                    |
| 8.   | Click on <b>Search</b> . The system navigates to the Post Withholdings page. |

1099 Processing User Guide – v2023.1

12/26/2023

| Step | Action                                                                                                    |
|------|----------------------------------------------------------------------------------------------------|
| 9.   | Navigate to Post Option and select "Post by Business Unit."                                                                |
|      | Withhold Transaction Post                                                                                                  |
|      |                                                                                                    |
|      | Run Control ID 1099_2023 Report Manager Process Monitor Run                                                                |
|      | *Request ID TEST Description TEST1099                                                                                      |
|      | *Process Frequency Always Process                                                                                          |
|      | *Post Option Post by Business Unit                                                                                         |
|      | *Through Date 12/31/2023                                                                                                   |
|      | Business Units         I         I         View All           Imp         Q         I         I         I         View All |
|      | Include *Business Unit Description                                                                                         |
|      | 36000     Q       GEORGIA COLLEGE AND STATE UNIV     +                                                                     |
|      | Save Return to Search Notify Add Update/Display                                                                            |
|      |                                                                                                    |
| 10.  | Select Through Date. This is usually December 31 of the 1099                                                               |
|      | Withholding reporting year.                                                                                                |
| 11.  | Select Business Unit. Remember to also select the B business unit if                                                       |
|      | withholding payments were made from the B business unit.                                                                   |
| 12.  | Select Save and then select Run.                                                                                           |
| 13.  | Select Withholding Posting (AP_WTHD) then click <b>OK</b> to run the process.                                              |
|      | Process Scheduler Request                                                                                                  |
|      |                                                                                                    |
|      | Server Name Run Date 1/2/27/2023                                                                                           |
|      | Recurrence Run Time 10.23.25AM Reset to Current Date/Time                                                                  |
|      | Time Zone Q                                                                                                    |
|      | Select         Description         Process Name         Process Type         *Type         *Format         Distribution    |
|      | Withholding Posting         AP_WTHD         Application Engine         Web         TXT         Distribution                |
|      | OK Cancel                                                                                                    |
| 14.  | Use the Process Monitor to verify the process runs to Success.                                                             |
| 15.  | Next, review the withholding supplier payments for accuracy and                                                            |
|      | completeness. Proceed to the next step in processing Withholding -                                                         |
|      | Chapter 5: Review Withholding Payments                                                                                     |

12/26/2023

### **CHAPTER 5: REVIEW WITHHOLDING SUPPLIERS & PAYMENTS**

After posting withholdings, users have many tools available to review Withholding Suppliers and Withholding payments. While users may not use all these review tools, this manual discusses how to use each one and what information each one provides.

#### Running the BOR AP 1099 Suppliers Query

The BOR\_AP\_1099\_SUPPLIERS query can be used to provide a list of suppliers that are setup as withholding and to verify suppliers are setup with the correct Withholding Type and Withholding Class.

Below are step by step instructions on how to run the BOR\_AP\_1099\_SUPPLIERS query.

| Step | Action                                                                                                    |
|------|----------------------------------------------------------------------------------------------------|
| 1.   | Click the NavBar icon.                                                                                                    |
| 2.   | Click the Menu icon.                                                                                                    |
| 3.   | Select the Reporting Tools link.                                                                                                    |
| 4.   | Select the Query link.                                                                                                    |
| 5.   | Select the Query Viewer link.                                                                                                    |
| 6.   | Enter "BOR_AP_1099_SUPPLIERS" in the Search field.                                                                                                    |
| 7.   | Click the <b>Search</b> button. The system displays results below.                                                                                                    |
| 8.   | Run the query results to either HTML or MS Excel. Both formats open in a new window.                                                                                       |
| 9.   | <ul><li>Enter the following parameters:</li><li>SetID</li></ul>                                                                                                    |
|      | Supplier Status                                                                                                    |
|      | <i>Note:</i> Institutions that were recently converted to using SHARE suppliers may need to run the query for both the SHARE setid and the setid used prior to conversion. |
| 10.  | Select View Results to see the results.                                                                                                    |

1099 Processing User Guide – v2023.1

12/26/2023

#### 1099 Vouchers by Supplier Inquiry

Users can utilize the Vouchers by Supplier business process below to view all the supplier withholding transactions by voucher. For example, if users wanted to review all vouchers marked as "Withholding" for Supplier 'ABC,' users could use the Vouchers by supplier tool to accomplish this.

Below are step by step instructions on how to view all the Supplier withholding transactions by voucher.

| Step | Action                                                                                                    |
|------|----------------------------------------------------------------------------------------------------|
| 1.   | Click the NavBar icon.                                                                                                    |
| 2.   | Click the Menu icon.                                                                                                    |
| 3.   | Select the Suppliers link.                                                                                                    |
| 4.   | Select the 1099/Global Withholding link.                                                                                                    |
| 5.   | Select the <b>Review</b> link.                                                                                                    |
| 6.   | Select the Vouchers by Supplier link.                                                                                                    |
| 7.   | Enter the SetID and Supplier ID.                                                                                                    |
|      | <b>Note</b> : Users can search using a variety of criteria, but it is most efficient to search by SetID and Supplier ID.                                                                                                    |
| 8.   | Once users get to the Vouchers by Supplier page, users may need to adjust the Payment Start and End dates, as the default to the previous calendar year.                                                                                                    |
| 9.   | Click the Search button.                                                                                                    |
| 10.  | Review the Basic Information in the search results. Users should see a line<br>for each voucher with withholding payments to that specific Supplier.<br>Included on this tab are the Business Unit, Voucher ID, Invoice Number,<br>Invoice Date, Entity, Type and Jurisdiction. |

1099 Processing User Guide – v2023.1

| 11. | On the More Information tab, users can review the Withholding Class,<br>Payment Number, Withholding Basis Amount and bank information.                                                                                                    |
|-----|----------------------------------------------------------------------------------------------------|
| 12. | Review information. If there are withholding transactions missing, users need to make some adjustments. In addition, if there is a transaction listed that was not supposed to be a withholding transaction, users need to adjust that as well. Adjustments are covered in <u>Chapter 6: Corrections and Adjustments</u> . |

#### Withhold Payment Inquiry

The Withhold Payment Inquiry page enables users to review all payments and associated vouchers made to withholding entities by supplier. Unlike using the Vouchers by Supplier Inquiry, the Withholding Payments Inquiry allows users to search for a range of suppliers at one time.

Below are step by step instructions on how to review withhold payments:

| Step | Action                                                                                                    |
|------|----------------------------------------------------------------------------------------------------|
| 1.   | Click the NavBar icon.                                                                                                    |
| 2.   | Click the Menu icon.                                                                                                    |
| 3.   | Select the Suppliers link.                                                                                                    |
| 4.   | Select the 1099/Global Withholding link.                                                                                                    |
| 5.   | Select the <b>Review</b> link.                                                                                                    |
| 6.   | Select the Withhold Payment link.                                                                                                    |
| 7.   | On the search page, search for a range of Suppliers by Supplier ID or Supplier Name.                                                                                                    |
| 8.   | At a minimum, provide Supplier SetID and From/To Dates.                                                                                                    |
| 9.   | After entering criteria, click Search.                                                                                                    |
| 10.  | In the Payment Details section, users should see one row for each payment. The information listed includes the Payment Method, Reference and Amount, voucher number and remittance information.<br>To see additional rows, simply use the page forward button.                                                               |
|      |                                                                                                    |
| 11.  | Review information. If there are withholding transactions missing, users need to make adjustments. In addition, if there is a transaction listed that was not supposed to be a withholding transaction, users need to adjust that as well. Adjustments are covered in <u>Chapter 6: Corrections and</u> <u>Adjustments</u> . |

1099 Processing User Guide – v2023.1

12/26/2023

### Supplier Balance by Class Inquiry

The Supplier Balances by Class page allows users to review a supplier's total withholding transactions by class over a specified period. Based on the payment start and end dates, the system totals the payments per Withholding Class for the supplier selected.

Remember, withholding class indicates the reason for withholding, such as Non-Employee Compensation - 1099N Class 01.

Below are step by step instructions on how to review supplier balances by class.

| Step | Action                                                                                                    |
|------|----------------------------------------------------------------------------------------------------|
| 1.   | Click the NavBar icon.                                                                                                    |
| 2.   | Click the Menu icon.                                                                                                    |
| 3.   | Select the Suppliers link.                                                                                                    |
| 4.   | Select the 1099/Global Withholding link.                                                                                                    |
| 5.   | Select the <b>Review</b> link.                                                                                                    |
| 6.   | Select the Supplier Balance by Class link.                                                                                                    |
| 7.   | On the search page, it is easiest to search by SetID and Supplier ID. For results to populate in this review, users must have already run the Post Withholding process.                                                                                                    |
| 8.   | Review information. If there are withholding transactions missing, users need to make adjustments. In addition, if there is a transaction listed that was not supposed to be a withholding transaction, users need to adjust that as well. Adjustments are covered in <u>Chapter 6: Corrections and Adjustments</u> . |

### BOR\_AP\_1099\_PMTS Query

The BOR\_AP\_1099\_PMTS query returns a list of all Reportable Withholding Payments. This query lists all payments where both the Supplier and Voucher were marked as "Reportable." The results include the Supplier, Voucher and Payment IDs.

When running this query, run it for both the primary and "B" Business Units. SHARE suppliers return in the query results for the primary business unit.

Below are step by step instructions on how to run the BOR\_AP\_1099\_PMTS query.

12/26/2023

© 2023 Board of Regents of the University System of Georgia. All Rights Reserved.

37

| Step | Action                                                                                                    |
|------|----------------------------------------------------------------------------------------------------|
| 1.   | Click the NavBar icon.                                                                                                    |
| 2.   | Click the Menu icon.                                                                                                    |
| 3.   | Select the Reporting Tools link.                                                                                                    |
| 4.   | Select the <b>Query</b> link.                                                                                                    |
| 5.   | Select the Query Viewer link.                                                                                                    |
| 6.   | In the "Search by" field, enter " <b>BOR_AP_1099_PMTS</b> " and then press the Search button. Users can choose to run this query to either HTML or to MS Excel. Both formats open in a new window.                                                                                                    |
| 7.   | To run the query, enter the following parameters: Start Date, End Date and Business Unit.                                                                                                    |
| 8.   | Review information. If there are withholding transactions missing, users need to make some adjustments. In addition, if there is a transaction listed that was not supposed to be a withholding transaction, users need to adjust that as well. Adjustments are covered in <u>Chapter 6: Corrections and Adjustments</u> . |

# BOR\_AP\_1099\_JE Query

Since 1099s reflect only transactions entered normally through the Accounts Payable module, transactions entered through any other module or as an online journal entry are not automatically included in Withholding Reporting. Users can run the query "BOR\_AP\_1099\_JE" to list the journal entries posted during the selected calendar year to the "typically" reportable accounts. These accounts include 719xxx, 7278xx, 7481xx and 751xxx. These transactions may need to be reported via a Manual Adjustment.

Action Step 1. Click the **NavBar** icon. Click the Menu icon. 2. 3. Select the **Reporting Tools** link. 4. Select the Query link. 5. Select the **Query Viewer** link. In the Search by field, enter "BOR\_AP\_1099\_JE" and then click Search. 6. Users can choose to run this guery to either HTML or to MS Excel. Both formats open in a new window. 7. To run the query, enter the following parameters: Calendar Year and **Business Unit.** 8. Review information. If there are withholding transactions that require corrections, users need to make some adjustments. In addition, if there is a transaction listed that was not supposed to be a withholding transaction, users need to adjust that as well. Adjustments are covered in Chapter 6: Corrections and Adjustments.

Below are step by step instructions on how to run the BOR\_AP\_1099\_JE query.

1099 Processing User Guide – v2023.1

12/26/2023

### BOR\_AP\_1099\_NONRPT\_CONSISTENT Query

For a transaction to be included in Withholding Reporting, both the supplier and voucher must be marked as "Withholding." The BOR\_AP\_1099\_NONRPT\_CONSISTENT query provides a list of transactions typically charged to reportable accounts (719xxx, 7278xx, 7481xx and 751xxx) and are not reported because:

- The supplier is marked as Withholding, but the associated vouchers are not, or
- The vouchers are marked as Withholding, but the associated supplier is not, or
- Neither the supplier nor voucher is marked as Withholding.

Below are step by step instructions on how to run the BOR\_AP\_1099\_NONRPT\_CONSISTENT query.

| Step | Action                                                                                                    |  |  |  |
|------|----------------------------------------------------------------------------------------------------|--|--|--|
| 1.   | Click the NavBar icon.                                                                                                    |  |  |  |
| 2.   | Click the Menu icon.                                                                                                    |  |  |  |
| 3.   | Select the Reporting Tools link.                                                                                                    |  |  |  |
| 4.   | Select the Query link.                                                                                                    |  |  |  |
| 5.   | Select the Query Viewer link.                                                                                                    |  |  |  |
| 6.   | In the "Search by" field, enter " <b>BOR_AP_1099_NONRPT_CONSISTENT</b> "<br>and then press the Search button. Users can choose to run this query to<br>either HTML or to MS Excel. Both formats open in a new window. |  |  |  |
| 7.   | <ul> <li>To run the query, enter the following parameters:</li> <li>From Date</li> <li>To Date</li> <li>Business Unit (<i>run query for both the primary and 'B' units</i>)</li> </ul>                                |  |  |  |
| 8.   | Click on View Results.                                                                                                    |  |  |  |
| 9.   | As users review the query results, determine if any of these items need to<br>be reflected in Withholding Reporting. Make adjustments to the withholding<br>using either the Supplier or Voucher Line Update.         |  |  |  |

12/26/2023

### BOR\_AP\_1099\_MISMATCHED Query

The BOR\_AP\_1099\_MISMATCHED query lists those transactions charged to any account where either the Supplier is marked as Withholding but the associated Vouchers are not, or the Vouchers are marked as Withholding but the associated Supplier is not.

This query is different from the BOR\_AP\_1099\_NONRPT\_CONSISTENT query in that it is not limited to only typically reportable accounts.

Below are step by step instructions on how to run the BOR\_AP\_1099\_MISMATCHED query.

| Step | Action                                                                                                    |  |
|------|----------------------------------------------------------------------------------------------------|--|
| 1.   | Click the NavBar icon.                                                                                                    |  |
| 2.   | Click the Menu icon.                                                                                                    |  |
| 3.   | Select the Reporting Tools link.                                                                                                    |  |
| 4.   | Select the Query link.                                                                                                    |  |
| 5.   | Select the Query Viewer link.                                                                                                    |  |
| 6.   | In the "Search by" field, enter " <b>BOR_AP_1099_MISMATCHED</b> " and then click <b>Search</b> . Users can choose to run this query to either HTML or to MS Excel. Both formats open in a new window.         |  |
| 7.   | <ul> <li>To run the query, enter the following parameters:</li> <li>Business Unit (<i>run query for both the primary and 'B' units</i>)</li> <li>From Date</li> <li>To Date</li> </ul>                        |  |
| 8.   | As users review the query results, determine if any of these items need to<br>be reflected in Withholding Reporting. Make adjustments to the withholding<br>using either the Supplier or Voucher Line Update. |  |

1099 Processing User Guide – v2023.1

12/26/2023

# Withholding Balances Control Report

The Withholding Control Report is an optional report that lists detailed information for each supplier with withholding activity. The report lists Withholding Suppliers with Withholding amounts during the period specified in the parameters. The report lists the amounts according to Class.

Below are step by step instructions on how to run the Withholding Balances Control Report.

| Step | Action                                                                                                    |  |  |  |  |
|------|----------------------------------------------------------------------------------------------------|--|--|--|--|
| 1.   | Click the NavBar icon.                                                                                                    |  |  |  |  |
| 2.   | Click the Menu icon.                                                                                                    |  |  |  |  |
| 3.   | Select the Suppliers link.                                                                                                    |  |  |  |  |
| 4.   | Select the 1099/Global Withholding link.                                                                                                    |  |  |  |  |
| 5.   | Select the General Reports link.                                                                                                    |  |  |  |  |
| 6.   | Select the Withhold Control Report link.                                                                                                    |  |  |  |  |
| 7.   | Select or Add a Run Control ID.                                                                                                    |  |  |  |  |
| 8.   | <ul> <li>The parameters for this report include:</li> <li>SetID</li> <li>Control ID</li> <li>From/To Dates.</li> </ul> Remember, the Control ID was set up at the beginning of the 1099 Processing and should include the institution and reporting year (e.g., GSW_2022). |  |  |  |  |
| 9.   | Save and Select the Run button and then click OK to run the Withholding Control Report (APX3012) process.                                                                                                    |  |  |  |  |
| 10.  | Click the Process Monitor link.                                                                                                    |  |  |  |  |
| 11.  | Use the Process Monitor to verify the process runs to Success. Locate the APX3012 report in the Report Manager.                                                                                                    |  |  |  |  |

1099 Processing User Guide – v2023.1

### BOR\_AP\_1099\_ADJUST Query

The BOR\_AP\_1099\_ADJUST query lists all manual adjustments entered for the selected calendar year and can be run as needed. When users make withholding adjustments for the current 1099 processing year, ITS recommends users run this query before **and** after making withholding adjustments to compare results and verify adjustments were made correctly.

Below are step by step instructions on how to run the BOR\_AP\_1099\_ADJUST query.

| Step | Action                                                                                                    |  |  |  |
|------|----------------------------------------------------------------------------------------------------|--|--|--|
| 1.   | Click the NavBar icon.                                                                                                    |  |  |  |
| 2.   | Click the Menu icon.                                                                                                    |  |  |  |
| 3.   | Select the Reporting Tools link.                                                                                                    |  |  |  |
| 4.   | Select the <b>Query</b> link.                                                                                                    |  |  |  |
| 5.   | Select the Query Viewer link.                                                                                                    |  |  |  |
| 6.   | In the Search by field, enter "BOR_AP_1099_ADJUST" and then press Search. Users can choose to run this query to either HTML or to MS Excel. Both formats open in a new window.                                                                                                    |  |  |  |
| 7.   | <ul> <li>To run the query, enter the following parameters:</li> <li>Calendar Year</li> <li>Business Unit</li> </ul> In the query results, the TIN, Supplier ID, and Supplier Name along with the Payment Number, WIthholding Amount, Adjustment Date, Withholding Class, and the Date the adjustment was posted appear.                            |  |  |  |
| 8.   | Review information. If there are withholding transactions that require corrections, users will need to make adjustments. In addition, if there is a transaction listed that was not supposed to be a withholding transaction, users need to adjust that as well. Adjustments are covered in <u>Chapter 6:</u> <u>Corrections and Adjustments</u> . |  |  |  |

<sup>1099</sup> Processing User Guide – v2023.1

<sup>© 2023</sup> Board of Regents of the University System of Georgia. All Rights Reserved.

### BORRY010 1099 Reportable Transactions Report

The Withholding Reportable Transactions Report is known as the BORRY010. Users can run this report to show all Withholding reportable transactions, including adjustments.

The information available in this report is dependent on when the user runs the report. Until the Withhold 1099 Report Post and Withhold 1099 Report processes run, not all columns on the report will populate. Only the Amount, Amt Under Minimum, and Calculated Reportable Amount columns will populate. The Reported Amount and Difference columns will not populate until the other processes are run.

Below are step by step instructions on how to run the BORRY010 1099 Reportable Transactions Report.

| Step | Action                                                                                                    |
|------|----------------------------------------------------------------------------------------------------|
| 1.   | Click the NavBar icon.                                                                                                    |
| 2.   | Click the Menu icon.                                                                                                    |
| 3.   | Select the <b>BOR Menus</b> link.                                                                                                    |
| 4.   | Select the BOR Accounts Payable link.                                                                                                    |
| 5.   | Select the BOR AP Reports link.                                                                                                    |
| 6.   | Select the 1099 Reportable Transactions link.                                                                                                    |
| 7.   | Select or create a new Run Control.                                                                                                    |
| 8.   | The report parameters include <b>Control SetID</b> , <b>Control ID</b> and <b>Calendar</b><br><b>Year</b> . Users can specify a range of Social Security Numbers, if needed. To<br>run the report on all Social Security Numbers, leave those fields blank.<br>Users can print the Supplier mailing addresses on the report if needed. |

1099 Processing User Guide – v2023.1

12/26/2023

| Action                                                                                               |                                                                                                    |  |  |  |  |
|----------------------------------------------------------------------------------------------------|----------------------------------------------------------------------------------------------------|--|--|--|--|
| 1099 Reportable Transactions                                                                         |                                                                                                    |  |  |  |  |
| 1099 Reportable Transactions                                                                         |                                                                                                    |  |  |  |  |
| Run Control ID 1099_2023 Report Manager Process Monitor Run                                          |                                                                                                    |  |  |  |  |
| Report Request Parameters for 1099 Reportable Transactions                                           |                                                                                                    |  |  |  |  |
| Control SetID: 38000 Q Control ID: GCSU_2023 Q                                                       |                                                                                                    |  |  |  |  |
| Calendar Year: 2023 C Print Mailing Address: 🗹                                                       |                                                                                                    |  |  |  |  |
| From SSN: To SSN:                                                                                    |                                                                                                    |  |  |  |  |
| 🖬 Save                                                                                               |                                                                                                    |  |  |  |  |
|                                                                                                    |                                                                                                    |  |  |  |  |
| Select Run and then OK to run the process.                                                           |                                                                                                    |  |  |  |  |
| Click the Process Monitor link.                                                                      |                                                                                                    |  |  |  |  |
| Use the Process Monitor to verify the process runs to Success. Locate report in the Process Monitor. | this                                                                                                    |  |  |  |  |
| The completed report will list each reportable Supplier, along with their                            | TIN                                                                                                    |  |  |  |  |
| and Supplier ID as shown below. For each Supplier, a list of the payme                               | ents                                                                                                    |  |  |  |  |
|                                                                                                    |                                                                                                    |  |  |  |  |
| amounts subtotated by withholding Class.                                                             |                                                                                                    |  |  |  |  |
|                                                                                                    | 1099 Reportable Transactions         Image: Reportable Transactions         Run Control ID       1099 Reportable Transactions         Control ID       1099 Reportable Transactions         Control ID       1099 Reportable Transactions         Control SettD:       2000         Control ID:       Control ID:         Calendar Year:       2023         From SSN:       To SSN:         From SSN:       To SSN:         Select Run and then OK to run the process.         Click the Process Monitor link.         Use the Process Monitor to verify the process runs to Success. Locate report in the Process Monitor.         The completed report will list each reportable Supplier, along with their |  |  |  |  |

12/26/2023

<sup>© 2023</sup> Board of Regents of the University System of Georgia. All Rights Reserved.

# 

|                         | 0000000 To SSN: 22                                 | 22222222 For Calendar Yes                                                                                                    |                                                                            |                                                                                                    | Page 1<br>Run Dr<br>Run Tr | to. 1<br>ate 12/27/2023<br>ame 11:53:02 |                 |            |
|-------------------------|----------------------------------------------------|----------------------------------------------------------------------------------------------------|----------------------------------------------------------------------------|----------------------------------------------------------------------------------------------------|----------------------------|-----------------------------------------|-----------------|------------|
| 1099 SSN MS<br>Sup. SSN | Supplier ID Name<br>BU RI?                         | AD<br>CK/Pmt Voucher ?                                                                                                    | Account 7                                                                  | WH<br>FY/CL Amount                                                                                                 | Amt Under                  | Calculated<br>Reportable Amt            | Reported Amount | Difference |
|                         | 00000<br>PORT<br>36000<br>00000                    | LAND ME USA 04101<br>405224 05413774<br>1099N 01 Nonemployee                                                                                                    |                                                                            | 199N 01 180.<br>180.                                                                                               |                            | 0.00                                    | 0.00            | 0.0        |
|                         | 00000<br>GRAY<br>36000<br>36000<br>00000           | GA USA 31032<br>405534 05414748<br>406302 05416798<br>1099N 01 Nonemployee                                                                                       | 751110 10                                                                  | 99N 01 300.<br>99N 01 550.<br>850.                                                                                 | 00                         | 850.00                                  | 0.00            | 850.0      |
|                         | 00001<br>36000<br>36000<br>36000<br>36000<br>00000 | LL ISLAND GA USA 31527<br>009800 05411672<br>010034 05412574<br>010031 05412576<br>010150 05412996<br>010628 05415190<br>010870 05416547<br>1099N 01 NonempLoyee | 751110 10<br>751110 10<br>751110 10<br>751110 10<br>751110 10<br>751110 10 | 199N 01 1,000.<br>199M 01 1,000.<br>199N 01 1,000.<br>199N 01 1,000.<br>199N 01 1,000.<br>199N 01 1,000.<br>6,000. | 00<br>00<br>00<br>00       | 6,000.00                                | 0.00            | 6,000.0    |
|                         | 00004<br>BOST<br>36000 RI<br>00000                 | ON MA USA 02108<br>407398 05419669<br>1099M 01 Rents                                                                                                    | 132160 10                                                                  | 1990 01 1,740.<br>1,740.                                                                                           |                            | 1,740.95                                | 0.00            | 1,740.5    |
|                         | 36000 RI<br>36000 RI                               | ING NY USA 14830<br>406563 05417319<br>406782 05417881<br>12/27/2023 @ 11:53:04 DD                                                                               | 783200 10                                                                  | 99N 01 1,725.<br>99N 01 1,725.<br>Version#: 5.                                                                     | 00                         |                                         | Page: 1         |            |

The calculated reportable amount must meet the minimum for that Withholding Class to be reported.

**Example 1:** If the institution plans to process 1099s for a B Business Unit, PeopleSoft will process these separately from other transactions. For example, say a voucher exists for Business Unit 53000 for Supplier 000000001 (SSN 123456789) for \$500 that is withholding applicable to 1099N - Class 01. Another voucher exists in the same Calendar Year for Business Unit 5300B for Supplier 000000002 (SSN 123456789) for \$500 that is also withholding applicable to 1099N – Class 01.

Both vouchers will show up on the BORRY010 report as non-withholding applicable since they do not meet the \$600 threshold for Withholding 1099N – Class 01. Users need to determine whether to combine these voucher payments and this decision will determine what is reported to the IRS, as well as whether this Supplier receives a Copy B from the institution.

**Example 2:** If there is a payment not included on the 1099 Reportable Transactions Report and the user believes the payment should be included, check the supplier record and compare it to the voucher in question. For example, if the effective date of a Supplier Location/Address is updated to a date greater than the date on the voucher, then the system will not pick up the payment.

12/26/2023

# **CHAPTER 6: CORRECTIONS AND ADJUSTMENTS OF 1099 ITEMS**

After completing a review of the Withholding items, users may find some items need to be adjusted. As mentioned in the previous chapter, for transactions to be reported both the supplier and voucher need to be marked as Withholding.

There are a couple of different ways to make withholding adjustments. Users can adjust Withholding manually or through Withholding Supplier Update or Withholding Invoice Line Update. Before making any manual adjustments, ITS recommends users run the BOR\_AP\_1099\_ADJUST query to use as a comparison tool making updates.

### Withholding Invoice Line Update (Update VoucherLine Withholding)

The Withholding Invoice Line Update process is used to update withholding information for a specific voucher or voucher line. Users can change the withholding applicability, entity, type and jurisdiction per voucher line. As with Withholding Supplier Updates, changes do not take effect until the Withholding Update Process runs.

Below are step by step instructions on how to perform Withholding Invoice Line Update.

| Step | Action                                                                                                    |
|------|----------------------------------------------------------------------------------------------------|
| 1.   | Navigate to the NavBar icon.                                                                                                    |
| 2.   | Navigate to the Menu icon.                                                                                                    |
| 3.   | Select the Suppliers link.                                                                                                    |
| 4.   | Select the 1099/Global Withholding link.                                                                                                    |
| 5.   | Select the Maintain link.                                                                                                    |
| 6.   | Select the Upd Voucher Line Withholding link.                                                                                                    |
| 7.   | To complete the process, search by <b>Supplier SetID</b> and <b>Supplier ID</b> .<br><b>Note:</b> For institutions using Share Suppliers, enter SHARE in the Supplier<br>SetID field. Enter the Business Unit number (e.g., 53000) in the Criteria on<br>the next page. |

1099 Processing User Guide – v2023.1

12/26/2023

| Step | Action                                                                                                    |  |  |  |  |  |
|------|----------------------------------------------------------------------------------------------------|--|--|--|--|--|
| 8.   | <ul> <li>On the Withholding Invoice Line Update page, there are four group boxes along the top above the Details section:</li> <li>Vendor: summary of the supplier to update</li> <li>Criteria: enter the Business Unit and the Beginning and Ending Dates of the Withholding reporting year. Once users click Search in this group box, all vouchers entered for this Supplier during the same reporting year will be listed in the Details section. The selection 'Clear Updated Withholding' in the Criteria group box can be used to delete completed update requests from the staging table upon save.</li> <li>Defaults: used if updating many lines to withholding (Set All Lines to Wthd) or not withholding (Set All Lines to No Wthd). Users can enter</li> </ul> |  |  |  |  |  |
|      | <ul> <li>the withholding class combination to apply to updated voucher lines.</li> <li>Tax Reporting Year: enter beginning and ending dates of the tax reporting year.</li> </ul>                                                                                                    |  |  |  |  |  |
| 9.   | The voucher lines available for updating are in the Details section. The Current Withhold checkbox indicates whether the line is set for Withholding or not.                                                                                                    |  |  |  |  |  |
|      | Under "New Withhold," users can set the new Withholding status. If users<br>change a line from Withholding to Not Withholding, the Type, Jurisdiction and<br>Class fields will update to a blank value. If changing a line from Not<br>Withholding to Withholding, users will need to specify the Type, Jurisdiction,<br>and Class.                                                                                                    |  |  |  |  |  |
| 10.  | what the new withholding status is, as well as the status of the update.                                                                                                    |  |  |  |  |  |
|      | <i>Note</i> : The status of the update displays as "Pending" until the Withholding Update Process runs.                                                                                                    |  |  |  |  |  |
| 11.  | As with Withholding Supplier Updates, changes do not take effect until the Withholding Update Process runs. See page 49.                                                                                                    |  |  |  |  |  |

1099 Processing User Guide – v2023.1

12/26/2023

#### Running Withholding Update Process

The Update Withholdings process must run after making changes using either the Withholding Supplier Update Process or the Withholding Invoice Line Update Process. The Update Withholdings process is also known as AP\_WTHD\_UPDT.

By running this process, the system updates the withholding transactions adjusted and updates the underlying voucher tables as well.

Below are step by step instructions on how to perform Withholding Invoice Line Update.

| Step | Action                                                                                                    |  |  |  |  |  |
|------|----------------------------------------------------------------------------------------------------|--|--|--|--|--|
| 1.   | Click the NavBar icon.                                                                                                    |  |  |  |  |  |
| 2.   | Click the Menu icon.                                                                                                    |  |  |  |  |  |
| 3.   | Select the Suppliers link.                                                                                                    |  |  |  |  |  |
| 4.   | Select the 1099/Global Withholding link.                                                                                                    |  |  |  |  |  |
| 5.   | Select the Maintain link.                                                                                                    |  |  |  |  |  |
| 6.   | Select the Update Withholdings link.                                                                                                    |  |  |  |  |  |
| 7.   | Find an Existing Value or Add a new Value for the Run Control ID.                                                                                                    |  |  |  |  |  |
| 8.   | On the Withhold Update Request page, select the appropriate <b>Process</b><br><b>Option</b> depending on the method used to make the adjustments. If the<br>Supplier Withholding Update method was used, select Process Only<br>Supplier Updates. If the Voucher Line Withholding Update method was<br>used, select Process Only Voucher Lines.                                      |  |  |  |  |  |
|      | Withhold Update Request                                                                                                    |  |  |  |  |  |
|      | Run Control ID       1099_2023       Report Manager       Process Monitor       Run         "Request ID       TEST       "Description       2023 1099 TEST         "Process Frequency       Always Process       "         "Process Option       "       "         "Process Only Supplier Updates       Process Only Voucher Lines         Strot       Return to Search       Notify |  |  |  |  |  |

1099 Processing User Guide – v2023.1

12/26/2023

| Step | Action                                                                                                    |
|------|----------------------------------------------------------------------------------------------------|
| 9.   | After the process completes successfully, return to the Update Supplier<br>Withholdings or Update Voucher Line Withholdings pages to confirm<br>updates processed. On the New Withhold Details tab for both pages, the<br>Criteria should show "Updated" for those items changed.                                                                                                |
|      | <b>Note 1</b> : This process may take several minutes to run. Users cannot select Business Unit on the Run Control Page. When this process runs it updates for all business units.                                                                                                    |
|      | <b>Note 2:</b> Although users can run Withhold Update Request manually if needed, ITS recommends users allow scheduled instances to process the updates. This will help prevent multiple instances from running, an issue that may adversely affect performance.                                                                                                    |
|      | During the month of January, ITS will schedule this process to run several<br>times each day. Only one instance of this process will run at one time. If<br>users run a second instance while the first one is running, the second<br>process shows a status of 'blocked' in the process monitor. Once the first<br>instance is completed, the next one should begin processing. |

### Manual Adjustments

# Adjust Withholding

Users can also adjust withholding manually, if needed. This process is for manually adjusting posted withholding transactions by Supplier or adding withholding entries from a legacy or third-party system. Adjustments for any transactions entered via journal entry must be done manually.

Whenever possible, ITS advises users to make withholding adjustments through <u>Withholding Supplier Update</u> or <u>Withholding Invoice Line Update</u>. These types of adjustments update the underlying Withholding tables, unlike the manual adjustments.

Below are step by step instructions on how to adjust withholding manually.

| Step | Action                                                                                                    |  |  |  |  |  |
|------|----------------------------------------------------------------------------------------------------|--|--|--|--|--|
| 1.   | Click the NavBar icon.                                                                                                    |  |  |  |  |  |
| 2.   | Click the Menu icon.                                                                                                    |  |  |  |  |  |
| 3.   | Select the <b>Suppliers</b> link.                                                                                                    |  |  |  |  |  |
| 4.   | Select the 1099/Global Withholding link.                                                                                                    |  |  |  |  |  |
| 5.   | Select the Maintain link.                                                                                                    |  |  |  |  |  |
| 6.   | Select the Adjust Withholding link.                                                                                                    |  |  |  |  |  |
| 7.   | Enter the <b>Supplier SetID</b> and the <b>Supplier ID</b> for the supplier that requires<br>a manual adjustment.<br>For institutions using SHARE Suppliers, enter SHARE in the Supplier<br>SetID field.                                                                                                    |  |  |  |  |  |
| 8.   | Click Search.                                                                                                    |  |  |  |  |  |
| 9.   | <ul> <li>On the Withhold Adjustments page, search for any adjustments previously made. To do this, enter any of the following in the Search Criteria:</li> <li>Business Unit (required)</li> <li>Entity: IRS</li> <li>Type: 1099M or 1099N (DO NOT CHOOSE ANY OTHER TYPE)</li> <li>Jurisdiction: FED</li> <li>Start Date and End Date: beginning and ending of Withholding reporting calendar year</li> </ul> |  |  |  |  |  |

1099 Processing User Guide – v2023.1

| tep | Action                                                                                                    |                                                                                                    |                                                                                                    |                                                                                                    |                                                                                                    |                                                                   |                                                                                                    |     |                                                                                                    |                                                                                                    |                                                                                                    |                                                                                                    |                                                                                             |                                           |             |       |
|-----|----------------------------------------------------------------------------------------------------|----------------------------------------------------------------------------------------------------|----------------------------------------------------------------------------------------------------|----------------------------------------------------------------------------------------------------|----------------------------------------------------------------------------------------------------|-------------------------------------------------------------------|----------------------------------------------------------------------------------------------------|-----|----------------------------------------------------------------------------------------------------|----------------------------------------------------------------------------------------------------|----------------------------------------------------------------------------------------------------|----------------------------------------------------------------------------------------------------|---------------------------------------------------------------------------------------------|-------------------------------------------|-------------|-------|
| 10. | After hittir<br>there are                                                                                                    | •                                                                                                    |                                                                                                    |                                                                                                    |                                                                                                    |                                                                   |                                                                                                    | •   |                                                                                                    |                                                                                                    |                                                                                                    |                                                                                                    |                                                                                             |                                           |             | lf    |
|     | If adjustments are retrieved in the Search results, make sure there is existing line for the Withholding Type/Class combination.                                               |                                                                                                    |                                                                                                    |                                                                                                    |                                                                                                    |                                                                   |                                                                                                    |     |                                                                                                    |                                                                                                    | s no                                                                                                    |                                                                                                    |                                                                                             |                                           |             |       |
|     | If lines do<br>modify the<br>insert a ne                                                                                                    | e exist                                                                                                    | ing                                                                                                    | line                                                                                                    | by t                                                                                                    | he                                                                |                                                                                                    |     |                                                                                                    |                                                                                                    |                                                                                                    |                                                                                                    |                                                                                             |                                           |             |       |
| 11. | When ent<br>Main Info                                                                                                    | •                                                                                                    |                                                                                                    |                                                                                                    | djus                                                                                                    | stm                                                               | ent, er                                                                                                    | nte | r the                                                                                                    | e fo                                                                                                    | ollowing                                                                                                    | for e                                                                                                    | each                                                                                        | n lin                                     | ie c        | n the |
|     | -                                                                                                    | siness<br>tity: IR                                                                                                    | -                                                                                                    | it                                                                                                    |                                                                                                    |                                                                   |                                                                                                    |     |                                                                                                    |                                                                                                    |                                                                                                    |                                                                                                    |                                                                                             |                                           |             |       |
|     |                                                                                                    | •                                                                                                    |                                                                                                    | /l or                                                                                                    | 109                                                                                                    | 9N                                                                | (DO N                                                                                                    | 10  | тс                                                                                                    | HC                                                                                                    | DOSE A                                                                                                    | NY C                                                                                                    | DTH                                                                                         | IER                                       | רד <u>ו</u> | ′PE)  |
|     |                                                                                                    | isdicti                                                                                                    | on:                                                                                                    | FED                                                                                                    | )                                                                                                    |                                                                   |                                                                                                    |     |                                                                                                    |                                                                                                    |                                                                                                    |                                                                                                    |                                                                                             |                                           |             |       |
|     | Cla                                                                                                    |                                                                                                    |                                                                                                    |                                                                                                    |                                                                                                    |                                                                   |                                                                                                    |     |                                                                                                    |                                                                                                    |                                                                                                    |                                                                                                    |                                                                                             |                                           |             |       |
|     | • Ru                                                                                                    |                                                                                                    |                                                                                                    |                                                                                                    |                                                                                                    |                                                                   |                                                                                                    |     |                                                                                                    |                                                                                                    |                                                                                                    |                                                                                                    |                                                                                             |                                           |             |       |
|     |                                                                                                    | ld Adjustment<br>Criteria                                                                                                    |                                                                                                    | Supplier                                                                                                    | 000002928                                                                                                    | 6                                                                 | MAIN                                                                                                    |     | LabCorp (                                                                                                    | Of Americ                                                                                                    | a Holdings                                                                                                    |                                                                                                    |                                                                                             |                                           |             |       |
|     |                                                                                                    | Criteria<br>Business Unit<br>Entity<br>Jurisdiction                                                                                                    | SHARE<br>36000                                                                                                    | Supplier                                                                                                    | 000002928<br>Typ<br>Clas                                                                                                    | e                                                                 | MAIN<br>Q.                                                                                                    |     | LabCorp C<br>rt Date 01<br>d Date 12                                                                               | 1/01/2023                                                                                                    |                                                                                                    |                                                                                                    | 8 • >                                                                                       | я Т                                       | View 2      |       |
|     | Search<br>Adjustm<br>ETE (<br>Main                                                                                                    | Criteria<br>Business Unit<br>Entity<br>Jurisdiction                                                                                                    | SHARE<br>36000<br>IRS                                                                                                    | Q<br>Q<br>Q                                                                                                    | Typ<br>Clas<br>yment Informa                                                                                                    | es                                                                | Q<br>Q<br>Adjustment Reason                                                                                                    | Er  | rt Date 01<br>d Date 12                                                                                            | 1/01/2023                                                                                                    | )<br>)<br>)<br>(K                                                                                                    | < 1-8 of                                                                                                    | 8 V >                                                                                       | л I к                                     | View 2      |       |
|     | Search<br>Adjustm                                                                                                    | Criteria<br>Business Unit<br>Entity<br>Jurisdiction                                                                                                    | SHARE<br>36000<br>IRS<br>Iransaction                                                                                                    | Q<br>Q<br>Q                                                                                                    | Typ<br>Clas<br>yment Informa<br>"Type                                                                                                    | es                                                                | Q                                                                                                    | Er  | rt Date 01                                                                                                    | 1/01/2023                                                                                                    | Search<br>Description<br>Medical and Health                                                                                                    |                                                                                                    |                                                                                             |                                           |             |       |
|     | Adjustm<br>Bī (<br>Main<br>Short Na                                                                                                    | Criteria<br>Business Unit<br>Entity<br>Jurisdiction<br>al<br>al<br>information<br>me Busine                                                                                                    | SHARE<br>36000<br>IRS<br>Iransaction<br>rss Unit 1<br>Q<br>I                                                                                                    | Q<br>Q<br>Q<br>Entity                                                                                                    | Typ<br>Clas<br>yment Informa<br><b>*Type</b><br>1099M                                                                                                    | es                                                                | Q.<br>Q.<br>Adjustment Reason                                                                                                    | Er  | rt Date 1<br>d Date 12                                                                                             | 1/01/2023                                                                                                    | Search<br>Description                                                                                                    | < 1-8 of                                                                                                    |                                                                                             | я І                                       | View 2      |       |
|     | Adjustm<br>Topical<br>Adjustm<br>Topical<br>Adjustm<br>Adjustm<br>Adjustm<br>Topical<br>Adjustm                                                                                | Criteria<br>Business Unit<br>Entity<br>Jurisdiction<br>information<br>30000<br>10000<br>1000000                                                                                                    | SHARE<br>36000<br>IRS<br>Iransaction I<br>ess Unit 1<br>Q [<br>Q ]<br>Q                                                                                                    | Q<br>Q<br>Q<br>entity<br>Rs Q                                                                                                    | Typ<br>Clas<br>vrrent Informa<br><b>*Type</b><br>1099M<br>1099M                                                                                                    | e e s tion                                                        | Q<br>Q<br>Adjustment Reason<br>"Jurisdiction                                                                                                    |     | rt Date 01<br>d Date 12<br>*Class<br>06                                                                            | Q                                                                                                    | Bescription  Medical and Health Care Pyrnnts  Medical and Health Care Pyrnnts  Medical and Health Care Pyrnnts                                                                                                    | < 1-8 of<br>"Rule<br>RULE0                                                                                                    | ٩                                                                                           | +                                         | -           |       |
|     | Adjustm<br>Torginal<br>Adjustm<br>Torginal<br>Adjustm<br>Main<br>Original<br>Original                                                                                          | Criteria<br>Business Unit<br>Juritsdiction<br>A<br>information<br>information                                                                                                    | SHARE           36000           IRS           Jransaction           ass Unit         1           a         1           a         1           a         1           a         1           a         1           a         1           a         1                                                                                                    | Q<br>Q<br>Q<br>nfo Ear<br>anuty<br>RS Q<br>RS Q<br>RS Q<br>RS Q                                                                                                    | Typ<br>Clas<br><b>*Type</b><br>1099M<br>1099M<br>1099M<br>1099M                                                                                                    |                                                                   | Q<br>Q<br>Adjustment Reason<br>'Jurisdiction<br>FED<br>FED<br>FED                                                                                                    |     | rt Date 01<br>d Date 12<br>'Class<br>06<br>06<br>06                                                                | 01/2023<br>2/31/2023<br>2/31/2023                                                                                                    | Bescription     Medical and Health     Care Pyrnnts     Medical and Health     Care Pyrnnts     Medical and Health     Care Pyrnnts                                                                                                    | <ul> <li>T-8 of</li> <li>*Rule</li> <li>RULE0</li> <li>RULE0</li> <li>RULE0</li> <li>RULE0</li> </ul>                                                                                          | Q<br>Q<br>Q                                                                                 | +                                         |             |       |
|     | Adjustm<br>Eta (<br>Main<br>Short No<br>Original<br>Original                                                                                                    | Criteria<br>Business Unit<br>Jurisdiction<br>autisdiction<br>autisdic | SHARE           36000           Iransaction           Galaria           Q           Q <t< td=""><td>Q       Q       Q       Q       Inflo       Exercise       RS       Q       RS       Q       RS       Q       RS       Q       RS       Q       RS       Q       RS       Q       RS       Q</td><td>Typ<br/>Clas<br/><b>************************************</b></td><td>es</td><td>Q<br/>Q<br/>Adjustment Reason<br/>•Jurisdiction<br/>FED<br/>FED<br/>FED<br/>FED</td><td></td><td>rt Date 01<br/>d Date 12<br/>*Class<br/>06<br/>06<br/>06<br/>06</td><td>01/2023<br/>2/31/2023<br/>2/31/202</td><td>Bescription     Search     Search     Search     Search     Medical and Health     Care Pyrmits     Medical and Health     Care Pyrmits     Medical and Health     Care Pyrmits     Medical and Health     Care Pyrmits     Medical and Health     Care Pyrmits     Medical and Health     Care Pyrmits     Medical and Health     Care Pyrmits     Medical and Health     Care Pyrmits</td><td><ul> <li>I-8 of</li> <li>Rule</li> <li>Rule0</li> <li>Rule0</li> <li>Rule0</li> <li>Rule0</li> <li>Rule0</li> </ul></td><td>α<br/>α<br/>α<br/>α</td><td>+++++++++++++++++++++++++++++++++++++++</td><td></td><td></td></t<> | Q       Q       Q       Q       Inflo       Exercise       RS       Q       RS       Q       RS       Q       RS       Q       RS       Q       RS       Q       RS       Q       RS       Q | Typ<br>Clas<br><b>************************************</b>                                                                                                    | es                                                                | Q<br>Q<br>Adjustment Reason<br>•Jurisdiction<br>FED<br>FED<br>FED<br>FED                                                                                                    |     | rt Date 01<br>d Date 12<br>*Class<br>06<br>06<br>06<br>06                                                          | 01/2023<br>2/31/2023<br>2/31/202 | Bescription     Search     Search     Search     Search     Medical and Health     Care Pyrmits     Medical and Health     Care Pyrmits     Medical and Health     Care Pyrmits     Medical and Health     Care Pyrmits     Medical and Health     Care Pyrmits     Medical and Health     Care Pyrmits     Medical and Health     Care Pyrmits     Medical and Health     Care Pyrmits                                                                                                    | <ul> <li>I-8 of</li> <li>Rule</li> <li>Rule0</li> <li>Rule0</li> <li>Rule0</li> <li>Rule0</li> <li>Rule0</li> </ul>                                                                            | α<br>α<br>α<br>α                                                                            | +++++++++++++++++++++++++++++++++++++++   |             |       |
|     | Adjustm<br>BT<br>Short Na<br>Original<br>Original<br>Original                                                                                                    | Criteria<br>Business Unit<br>Juritsdiction<br>A<br>information<br>information                                                                                                    | 38000           Iransaction           I           Q           Q                                                                                                    | Q     Q     Q     Q     Inflo     Exercise     Entity       RS     Q       RS       Q                                                                                                    | Typ           Class           "Type           1099M           1099M           1099M           1099M           1099M           1099M                                                                                                    |                                                                   | Q<br>Q<br>Adjustment Reason<br>'Jurisdiction<br>FED<br>FED<br>FED                                                                                                    |     | *Class<br>06<br>06<br>06<br>06<br>06<br>06                                                                         | 01/2023<br>2/31/2023<br>2/31/2023                                                                                                    | Construction     Search     Search     Search     Search     Search     Construction     Medical and Health     Care Pyrnnts     Medical and Health     Care Pyrnnts     Medical and Health     Care Pyrnnts     Medical and Health     Care Pyrnnts     Medical and Health     Care Pyrnnts     Medical and Health     Care Pyrnnts     Medical and Health     Care Pyrnnts                                                                                                    | <ul> <li>T-8 of</li> <li>*Rule</li> <li>RULE0</li> <li>RULE0</li> <li>RULE0</li> <li>RULE0</li> </ul>                                                                                          | Q<br>Q<br>Q                                                                                 | +++++++++++++++++++++++++++++++++++++++   |             |       |
|     | Adjustm<br>Torginal<br>Original<br>Original<br>Original                                                                                                    | Criteria           Business Unit           Entity           Jurisdiction           atristic           atristic           biological           36000           36000           36000           36000           36000           36000           36000           36000           36000                                                                                                    | 38000           Iransaction           I           Q           Q                                                                                                    | Q<br>Q<br>Q<br>Q<br>Q<br>Q<br>Q<br>Q<br>Q<br>Q<br>Q<br>Q<br>Q<br>Q<br>Q<br>Q<br>Q<br>Q<br>Q                                                                                                  | Typ           Class           "Type           1099M           1099M           1099M           1099M           1099M           1099M                                                                                                    | es                                                                | Q<br>Q<br>Adjustment Reason<br>*Jurisdiction<br>FED<br>FED<br>FED<br>FED<br>FED                                                                                                    |     | *Class           %Class           06           06           06           06           06           06           06 |                                                                                                    | Search     Search     Search     Search     Search     Cescription     Medical and Health     Care Pyrmits     Medical and Health     Care Pyrmits     Medical and Health     Care Pyrmits     Medical and Health     Care Pyrmits     Medical and Health     Care Pyrmits     Medical and Health     Care Pyrmits     Medical and Health     Care Pyrmits     Medical and Health     Care Pyrmits                                                                                                    | <ul> <li>Rule</li> <li>Ruleo</li> <li>Ruleo</li> <li>Ruleo</li> <li>Ruleo</li> <li>Ruleo</li> <li>Ruleo</li> <li>Ruleo</li> </ul>                                                              |                                                                                             | +++++++++++++++++++++++++++++++++++++++   |             |       |
|     | Adjustm<br>Main<br>Short Ni<br>Original<br>Original<br>Original<br>Original<br>Original<br>Original                                                                            | Criteria           Business Unit           Entity           Jurisdiction           information           30000           30000           30000           30000           30000           30000           30000           30000           30000           30000           30000           30000           30000                                                                                                    | SHARE           38000           Irensaction           9           9           9           9           9           1           1           1           1           1           1           1           1           1           1           1           1           1           1           1           1           1           1           1           1           1           1           1           1           1           1           1           1           1           1           1           1           1           1           1           1           1           1           1           1           1           1           1           1           1                                                                                                    | Q<br>Q<br>Q<br>Q<br>Q<br>Q<br>Q<br>Q<br>Q<br>Q<br>Q<br>Q<br>Q<br>Q<br>Q<br>Q<br>Q<br>Q<br>Q                                                                                                  | Typ<br>Class<br><b>17ype</b><br>1099M<br>1099M<br>1099M<br>1099M<br>1099M<br>1099M<br>1099M                                                                                                    | es                                                                | Q<br>Q<br>Adjustment Reason<br>*Jurisdiction<br>FED<br>FED<br>FED<br>FED<br>FED                                                                                                    |     | *Class           %Class           06           06           06           06           06           06           06 |                                                                                                    | Construction     Construction     C | <ul> <li>Rule</li> <li>RULE0</li> <li>RULE0</li> <li>RULE0</li> <li>RULE0</li> <li>RULE0</li> <li>RULE0</li> <li>RULE0</li> <li>RULE0</li> </ul>                                               |                                                                                             | +++++++++++++++++++++++++++++++++++++++   |             |       |
| 10  | Adjustm<br>Adjustm<br>Total<br>Short Na<br>Original<br>Original<br>Original<br>Original<br>Original<br>Original<br>Added                                                       | Criteria Business Unit Entity Jurisdiction  ents                                                                                                    | SHARE           36000           IRS           Jansation           Q           Q                                                                                                    | Q<br>Q<br>Q<br>Q<br>Q<br>Q<br>Q<br>Q<br>Q<br>Q<br>Q<br>Q<br>Q<br>Q<br>Q<br>Q<br>Q<br>Q<br>Q                                                                                                  | Type           Class           "Type           1099M           1099M           1099M           1099M           1099M           1099M           1099M           1099M           1099M                                                                                                    | es                                                                | Q<br>Q<br>Q<br>Adjustment Reason<br>"Jurisdiction<br>FED<br>FED<br>FED<br>FED<br>FED<br>FED<br>FED<br>FED                                                                                                    |     | rt Date [0]<br>d Date [12]<br>(06]<br>(06]<br>(06]<br>(06]<br>(06]<br>(06]<br>(06]<br>(06                          |                                                                                                    | Bescription     Search     Search     S | <ul> <li>*Rule</li> <li>RULE0</li> <li>RULE0</li> <li>RULE0</li> <li>RULE0</li> <li>RULE0</li> <li>RULE0</li> <li>RULE0</li> <li>RULE0</li> <li>RULE0</li> <li>RULE0</li> <li>RULE0</li> </ul> |                                                                                             |                                           |             |       |
| 12. | Adjustm<br>Adjustm<br>Short Na<br>Original<br>Original<br>Original<br>Original<br>Original<br>Original<br>Original<br>Original<br>Original<br>Original<br>Original<br>Original | Criteria Business Unit Entity Jurisdiction                                                                                                    | 38000           IRS           January           Iransaction           Iransaction           Iransactiransactiran           Iransaction                                                                                                    | a a a a a a a a a a a a a a a a a a a                                                                                                    | Typ<br>Class<br>Type<br>1099M<br>1099M<br>1099M<br>1099M<br>1099M<br>1099M<br>1099M<br>1099M<br>1099M                                                                                                    | e                                                                 | Q       Q       Q       Adjustment Reason       *Jurisdiction       FED       FED       FED       FED       FED       FED       FED       FED       FED       FED       FED                                                                                            |     | rt Date 01<br>d Date 12<br>*Class<br>06<br>06<br>06<br>06<br>06<br>06<br>06<br>06<br>06<br>06<br>06<br>06<br>06    | a<br>a<br>a<br>a<br>a<br>a<br>a<br>a<br>a<br>a<br>a<br>a<br>a<br>a<br>a<br>a<br>a<br>a<br>a                                                                                                    | Construction     Construction     C | Ruleo<br>Ruleo<br>Ruleo<br>Ruleo<br>Ruleo<br>Ruleo<br>Ruleo<br>Ruleo<br>Ruleo<br>Ruleo                                                                                                    |                                                                                             | +<br>+<br>+<br>+<br>+<br>+<br>+<br>+      |             |       |
| 12. | Adjustm<br>Adjustm<br>Main<br>Original<br>Original<br>Original<br>Original<br>Original<br>Added                                                                                | Criteria Business Unit Entity Jurisdiction                                                                                                    | SHARE<br>30000<br>Irinsaction<br>a (<br>)<br>a (<br>)<br>)                                                                                                    | a<br>a<br>a<br>a<br>a<br>a<br>a<br>a<br>a<br>a<br>a<br>a<br>a<br>a<br>a<br>a<br>a<br>a<br>a                                                                                                  | Type<br>Cias<br><b>'Type</b><br>1099M<br>1099M<br>109 | a<br>a<br>a<br>a<br>a<br>a<br>a<br>a<br>a<br>b<br>e<br>the        | Q       Q       Adjustment Reason       Jurisdiction       FED       FED       FED       FED       FED       FED       FED       FED       FED       FED       FED       FED       FED       FED       FED       FED       FED       With                              |     | *Class<br>06<br>06<br>06<br>06<br>06<br>06<br>06<br>06<br>06<br>06                                                 | a<br>a<br>a<br>a<br>a<br>a<br>s<br>is                                                                                                    | Bescription      Medical and Health     Care Pyrmits      Medical and Health     Care Pyrmits                                                                                                    | Ruleo<br>Ruleo<br>Ruleo<br>Ruleo<br>Ruleo<br>Ruleo<br>Ruleo<br>Ruleo<br>Ruleo<br>Ruleo<br>Ruleo                                                                                                | a<br>a<br>a<br>a<br>a<br>a<br>a<br>a<br>a<br>a<br>a<br>a<br>a<br>a<br>a<br>a<br>a<br>a<br>a | +<br>+<br>+<br>+<br>+<br>+<br>+<br>+<br>+ | Bas the     | basi  |
| 12. | Adjustm<br>Adjustm<br>Short Na<br>Original<br>Original<br>Original<br>Original<br>Original<br>Original<br>Original<br>Original<br>Original<br>Original<br>Original<br>Original | Criteria Business Unit Entity Jurisdiction  ents Socio Socio                                                                                                    | 38000           IRS           Iransaction           Iransaction           Iransactiran                                                                                                    | a<br>a<br>a<br>a<br>a<br>a<br>a<br>a<br>a<br>a<br>a<br>a<br>a<br>a                                                                                                    | Type<br>Class<br>Type<br>1 1099M<br>1 1099M<br>1 1                                                                                                    | a<br>a<br>a<br>a<br>a<br>a<br>a<br>a<br>a<br>b<br>f<br>the<br>hhc | Q       Q       Adjustment Reason       Jurisdiction       FED       FED       FED       FED       FED       FED       FED       FED       FED       FED       FED       FED       FED       FED       FED       FED       FED       FED       FED       FED       FED |     | *Class<br>06<br>06<br>06<br>06<br>06<br>06<br>06<br>06<br>06<br>06                                                 | a<br>a<br>a<br>a<br>a<br>a<br>s<br>is                                                                                                    | Bescription      Medical and Health     Care Pyrmits      Medical and Health     Care Pyrmits                                                                                                    | Ruleo<br>Ruleo<br>Ruleo<br>Ruleo<br>Ruleo<br>Ruleo<br>Ruleo<br>Ruleo<br>Ruleo<br>Ruleo<br>Ruleo                                                                                                | a<br>a<br>a<br>a<br>a<br>a<br>a<br>a<br>a<br>a<br>a<br>a<br>a<br>a<br>a<br>a<br>a<br>a<br>a | +<br>+<br>+<br>+<br>+<br>+<br>+<br>+<br>+ | Bas the     | bas   |

1099 Processing User Guide - v2023.1

12/26/2023

| Step | Action                                                                                                    |                                                    |                                                        |                                        |                             |                  |       |  |  |
|------|----------------------------------------------------------------------------------------------------|----------------------------------------------------|--------------------------------------------------------|----------------------------------------|-----------------------------|------------------|-------|--|--|
|      | Adjustments       IF     Q       Main Information     Transaction Info       Payment Information     Adjustment Reason |                                                    |                                                        |                                        |                             |                  |       |  |  |
|      | Basis Amt                                                                                                    | Liability Amt                                      | Paid Amount                                            | Payment Date                           | Declaration Date            |                  |       |  |  |
|      | 37.40                                                                                                    | 0.00                                               | 0.00                                                   | 08/17/2023                             | 08/17/2023                  | +                | -     |  |  |
|      | 601.00                                                                                                    | 0.00                                               | 0.00                                                   | 01/19/2023                             | 01/19/2023                  | 1 +              | -     |  |  |
|      | 417.50                                                                                                    | 0.00                                               | 0.00                                                   | 03/02/2023                             | 03/02/2023                  | 1 +              | -     |  |  |
|      | 847.50                                                                                                    | 0.00                                               | 0.00                                                   | 03/16/2023                             | 03/16/2023                  | 1 +              | -     |  |  |
|      | 962.80                                                                                                    | 0.00                                               | 0.00                                                   | 04/13/2023                             | 04/13/2023                  | 1 +              | -     |  |  |
|      | 1138.10                                                                                                    | 0.00                                               | 0.00                                                   | 05/11/2023                             | 05/11/2023                  | 1 +              | -     |  |  |
|      | 540.00                                                                                                    | 0.00                                               | 0.00                                                   | 07/20/2023                             | 07/20/2023                  | 1 +              | -     |  |  |
|      | 1691.31                                                                                                    | 0.00                                               | 0.00                                                   | 12/31/2023                             | 12/31/2023                  | 1 +              |       |  |  |
| 14.  | Since the Geor<br>payments thes<br>For Payment D                                                                       | e two fields sh<br>ate, all adjust                 | nould always b<br>ments should                         | e zero.<br>have a Pa                   |                             |                  | g for |  |  |
|      | December 31 d                                                                                                    |                                                    | 0 1 0                                                  | -                                      |                             |                  |       |  |  |
| 15.  | In addition, the<br>withholding is o<br>that we entered<br>Withholding rep                                             | leclared. The<br>d for Payment                     | Declaration D                                          | ate should                             | be the san                  | ne dat           | e     |  |  |
| 16.  | On the <b>Adjust</b><br>indicate why th<br>the system and<br>refers to the pe<br>a reference as                        | ey made an a<br>I reflects the c<br>erson who mad  | djustment. The<br>late the adjust<br>de the adjustm    | e Creation<br>ment was<br>hent. For th | Date is ge<br>entered. Th   | nerate<br>ne Use | er ID |  |  |
|      | <i>Note:</i> Users m<br>not part of their<br>the withholding<br>process is star<br>the last system                     | r institution. Th<br>update proce<br>ted. The User | his additional (<br>ess runs for all<br>ID displayed ( | Jser ID ma<br>institution              | ay display b<br>s every tim | ecaus<br>the     | е     |  |  |

1099 Processing User Guide - v2023.1

12/26/2023

53

<sup>© 2023</sup> Board of Regents of the University System of Georgia. All Rights Reserved.

| Step | Action                                                                                                    |
|------|----------------------------------------------------------------------------------------------------|
| 17.  | After saving the manual adjustment, each transaction row entered is then added to the Withholding Transaction table (WTHD_TRXN_TBL). It is also added to or subtracted from the totals already in the Withholding Transaction table. |
|      | Again, it is a good idea to run the BOR_AP_1099_ADJUST query before<br>and after performing manual adjustments to ensure adjustments were<br>entered correctly.                                                                      |

#### After Making Withholding Adjustments

After making all necessary adjustments, review the 1099 items again as previously discussed in <u>Chapter 5: Review 1099 Items</u>. Review, make corrections and then rereview until all necessary updates and corrections are made.

# **CHAPTER 7: RUNNING WITHHOLDING REPORT POST**

After all adjustments are made and all Withholding payments are reviewed again to ensure no further corrections are needed, run the Withhold 1099 Report Job process. This job performs both the Withhold 1099 Report Post process (1099\_RPT\_PST) and the Generate Withholding Reports process (AP\_APY1099).

The 1099 Report Post application engine process populates the Withholding Table by extracting data from the Withhold Transaction table and inserts it into the Withholding Table if it exceeds the reporting threshold.

The Generates Withholding Reports process creates a flat file for the IRS and populates the "Withholding to Send" and "Copy B" tables. The system then uses the data to create a file for the tax entity, or IRS and forms for the Suppliers. The system also uses the data to process corrections.

Below are step by step instructions on how to run the Withhold 1099 Report Post process.

| Step | Action                                                            |
|------|-------------------------------------------------------------------|
| 1.   | Click the NavBar icon.                                            |
| 2.   | Click the Menu icon.                                              |
| 3.   | Select the Suppliers link.                                        |
| 4.   | Select the 1099/Global Withholding link.                          |
| 5.   | Select the 1099 Reports link.                                     |
| 6.   | Select the Withhold 1099 Report Job link.                         |
| 7.   | Create a new Run Control ID or select an existing Run Control ID. |

1099 Processing User Guide – v2023.1

12/26/2023

| 8. | On the 1099 Report Post page, enter the following:                                                                                                    |
|----|----------------------------------------------------------------------------------------------------|
|    | Request ID and Description: Enter an ID and description.                                                                                                    |
|    | Process Frequency: Select "Always Process."                                                                                                    |
|    | <ul> <li>Verify Include Manual Overrides check box is selected. If the box<br/>is not selected, then manual withholding adjustments will not be<br/>reflected on the reported column in the 1099 Reportable<br/>Transactions report.</li> </ul>                                                                                                    |
|    | Control SetID: This is the institution's SetID.                                                                                                    |
|    | <ul> <li>Control ID: This is the Control ID the institution set up for the 1099<br/>reporting year (e.g., UNG_2022).</li> </ul>                                                                                                    |
|    | Calendar SetID: This is the SHARE SetID.                                                                                                    |
|    | Calendar ID: This is "A1."                                                                                                    |
|    | • <b>Fiscal Year:</b> This is the calendar year for 1099 reporting.                                                                                                    |
|    | • <b>Period:</b> This is always "1."                                                                                                    |
|    | <ul> <li>Type of File/Return: There are three choices here:         <ul> <li>Original/Correction generates the IRS_001.TXT. Users will most often choose Original/Correction.</li> <li>Test generates the IRS_001.TXT File and populates only the PS_WTHD_1099_COPYB table.</li> <li>Replacement generates the IRS_001.TXT File and deletes data from the Withholding Sent Tables.</li> </ul> </li> </ul> |
|    | <ul> <li>Replacement Character: Leave this field blank unless instructed<br/>by IRS to enter one.</li> </ul>                                                                                                    |
| 9. | Depending on the Fiscal Year selected, the user will see specific 1099<br>Report Selections. Choose the applicable Process Options based on your<br>reporting needs.                                                                                                    |

12/26/2023

|                                                                                                    | t / Copy B                                                                                                    |                                                                            |
|----------------------------------------------------------------------------------------------------|----------------------------------------------------------------------------------------------------|----------------------------------------------------------------------------|
| 1099 Report Post/Report/Co                                                                                                    | ру                                                                                                    |                                                                            |
| Run Control ID<br>Language<br>1099 Report Post<br>*Request ID:<br>Process Frequency:<br>Report ID:<br>Report Date:<br>*Control SetID:<br>*Calendar SetID:<br>*Fiscal Year: | 1099_2023           English           ▼           TEST2023           Descripti           Always Process           US_REPORT           12/27/2023           36000           SHARE           Q           *Calendar           [2023 Q]           1 | Include Manual Overrides IID: GCSU_2023 Q Georgia College State University |
| *Period:                                                                                                    | 1 Q 1099 Reporting Annual                                                                                                    | Calendar                                                                   |
| Withholding Type Proces                                                                                                    | s Option                                                                                                    | 99-G                                                                       |
| ecommended O                                                                                                    |                                                                                                    | orint one file to send to IRS:<br>duce ONE electronic IRS file cont        |

1099 Processing User Guide – v2023.1

 $\ensuremath{\textcircled{\sc c}}$  2023 Board of Regents of the University System of Georgia. All Rights Reserved.

| L L                                                                             | 2019 Q Use Report Date For Supplier                                                                                                    |
|---------------------------------------------------------------------------------|----------------------------------------------------------------------------------------------------|
| *Period:                                                                        | 1 Q                                                                                                    |
|                                                                                 | 1099 Reporting Annual Calendar                                                                                                    |
| 1099 Report                                                                     |                                                                                                    |
| Type of File/Return:                                                            | Replacement Character:                                                                                                    |
| IRS Options                                                                     |                                                                                                    |
| □ Has the 1099-MISC                                                             | containing Box 7 Non Employee Compensation file been sent and accepted by the IRS?                                                                                                    |
| IRS File Generate Option                                                        |                                                                                                    |
|                                                                                 | All     Exclude Non Employee Compensation                                                                                                    |
|                                                                                 | O Include Non Employee Compensation                                                                                                    |
|                                                                                 |                                                                                                    |
| produce one<br>1099-INT, 10<br>available if th<br>Compensatic<br>This option is | <b>Employee Compensation</b> - Select this option to<br>electronic file containing all 1099-MISC without NEC,<br>999-G and Corrections, if applicable. This option is no<br>be 'Has the 1099-MISC containing Box 7 Non Employ<br>on file been sent and accepted by IRS?' box is checked<br>used to run preliminary files for your review only.<br><b>Employee Compensation</b> - Select this option to |

1099 Processing User Guide - v2023.1

12/26/2023

| 11. | Click th          | ne <b>Run</b> button.                                                                                                    |                                |              |                         |                      |                      |
|-----|-------------------|----------------------------------------------------------------------------------------------------|--------------------------------|--------------|-------------------------|----------------------|----------------------|
| 12. | Select<br>continu | "1099 Report Po<br>Je.                                                                                                    | est" to run the                | e RPT_1      | 1099 proce              | ss Post.             | Click <b>OK</b> to   |
|     | Process Lis       | st                                                                                                    |                                |              |                         |                      |                      |
|     | Select D          | escription                                                                                                    | Process Name                   | Process Type | e Type                  | Format               | Distribution         |
|     | • P               | rint 1099 Copy B                                                                                                    | APCOPYB                        | PSJob        | (None) V                | (None) V             | Distribution         |
|     | <b>2</b> 1        | 099 Report Post                                                                                                    | RPT_1099                       | PSJob        | (None) 🗸                | (None) 💙             | Distribution         |
|     | ок                | Cancel                                                                                                    |                                |              |                         |                      |                      |
| 13. | Click th          | ne Process Mon                                                                                                    | <b>itor</b> link.              |              |                         |                      |                      |
| 14. |                   | he process runs<br>column.                                                                                                    | to Success,                    | click on     | RPT_1099                | under th             | ne Process           |
|     | Y Process List    |                                                                                                    |                                |              |                         | IC C B               | sofs.♥ > > I View At |
|     | Select Instanc    | e Seq. Run Control ID Process Typ                                                                                                    | e Process Name                 | User R       | tun Date/Time           | Run Status Distribut |                      |
|     | 174450            |                                                                                                    | RPT_1099                       |              | 2/27/2023 2:27:36PM EST | Success Posted       | Details ~Actions     |
| 15. | Click o           | n the AP_APY10                                                                                                    | <b>)99</b> link.               |              |                         |                      |                      |
|     |                   |                                                                                                    | Proce                          | ess Detail   |                         |                      | ×                    |
|     |                   |                                                                                                    |                                |              |                         |                      | Help                 |
|     |                   | Process Name RPT_                                                                                                    | 1000                           |              | ſ                       | Refresh              |                      |
|     |                   | Main Job Instance 1744                                                                                                    |                                |              | l                       |                      | ]                    |
|     |                   | Left Right                                                                                                    |                                |              |                         |                      |                      |
|     |                   | <ul> <li>■ 17445694 - RPT_1099 S</li> <li>■ 17445695 - RPT_109</li> <li>■ 17445696 - 1099_RP</li> <li>■ 17445697 - AP_APY1</li> </ul> | 9_JOB Success<br>T_PST Success |              |                         |                      |                      |
| 16. | Click o           | n the View Log/                                                                                                    | Trace link.                    |              |                         |                      |                      |
|     | Date/Tir          | me                                                                                                    |                                |              | Actions                 |                      |                      |
|     |                   | Request Created On                                                                                                    | 12/27/2023 2:29                |              | Param                   | ieters               | Transfer             |
|     |                   | Run Anytime After                                                                                                    |                                |              | Messa                   | ige Log              | View Locks           |
|     |                   | Began Process At                                                                                                    |                                |              | Batch                   | Timings              |                      |
|     |                   | Ended Process At                                                                                                    |                                |              | View L                  | .og/Trace            |                      |
|     |                   |                                                                                                    |                                |              |                         |                      |                      |
| 17. | See pa            | age 60 for the ne                                                                                                    | xt steps – 'R                  | Retrieving   | g the IRS T             | ax File'             |                      |

12/26/2023

# **Retrieving the IRS Tax File**

| Step | Action                                                                                                    |  |  |  |  |  |  |  |  |
|------|----------------------------------------------------------------------------------------------------|--|--|--|--|--|--|--|--|
| 1.   | <b>Do not</b> left click to open the file.                                                                                                    |  |  |  |  |  |  |  |  |
| 2.   | Right-click on the IRS_001.TXT link and select "Save Link As."                                                                                                    |  |  |  |  |  |  |  |  |
|      |                                                                                                    |  |  |  |  |  |  |  |  |
|      | View Log/Trace                                                                                                    |  |  |  |  |  |  |  |  |
|      | Report ID       16242422       Process Instance       17445697       Message Lor         Name       AP_APY1099       Process Type       Application Engine         Run Status       Success         1099 Report |  |  |  |  |  |  |  |  |
|      | Distribution Details Distribution Node DNODE Expiration Date 03/26/2024                                                                                                    |  |  |  |  |  |  |  |  |
|      | File List                                                                                                    |  |  |  |  |  |  |  |  |
|      | Name File Size (bytes) Datetime Created                                                                                                    |  |  |  |  |  |  |  |  |
|      | AE_AP_APY1099_17445697.stdout 292 12/27/2023 2:30:12.256459PM EST                                                                                                    |  |  |  |  |  |  |  |  |
|      | IRS_001_GCSU_2023_17445697.TXT 194,509 12/27/2023 2:30:12.256459PM EST                                                                                                    |  |  |  |  |  |  |  |  |
|      | Distribute To                                                                                                    |  |  |  |  |  |  |  |  |
|      | Distribution ID Type Distribution ID                                                                                                    |  |  |  |  |  |  |  |  |
|      | User ITS_KMANDERS                                                                                                    |  |  |  |  |  |  |  |  |
|      | Return                                                                                                    |  |  |  |  |  |  |  |  |
|      |                                                                                                    |  |  |  |  |  |  |  |  |
|      | <b>Note:</b> For CY2020 and beyond, if you chose the ALL option (p. 57), this file contains all 1099N and 1099M reporting that institutions will submit to the IRS.                                             |  |  |  |  |  |  |  |  |
| 3.   | Save the file to the computer. Do not Change the file name. Do not open the file in Excel.                                                                                                    |  |  |  |  |  |  |  |  |

1099 Processing User Guide - v2023.1

12/26/2023

# **CHAPTER 8: REVIEW WITHHOLDING REPORTABLE TRANSACTIONS**

Once the Generate Withholding Reports process have been completed, review all 1099 reportable transactions before producing the final reports. After the IRS\_001.TXT file has been created, review the appropriate queries and reports for verification. See <u>Chapter 5: Review 1099 Items</u> *before* producing the Copy B forms.

# BORRY010 1099 Reportable Transactions Report

The BORRY010 1099 Reportable Transactions Report listed here is the same report as the report in <u>Chapter 5</u>. Previously, not all columns were completed because the Withholding 1099 Report Post process and the Generating Withholding Reports process was not yet completed. With these two processes completed, run the BORRY010 report again to verify all columns are marked complete.

**NOTE:** Until the Withhold 1099 Report Post and Withhold 1099 Report processes run, not all columns on the report will populate. Only the Amount, Amt Under Minimum, and Calculated Reportable Amount columns will populate. The Reported Amount and Difference columns will not populate until the other processes run.

Below are step by step instructions on how to run the BORRY010 1099 Reportable Transactions Report again.

| Step | Action                                        |
|------|-----------------------------------------------|
| 1.   | Click the NavBar icon.                        |
| 2.   | Click the Menu icon.                          |
| 3.   | Select the BOR Menus link.                    |
| 4.   | Select the BOR Accounts Payable link.         |
| 5.   | Select the BOR AP Reports link.               |
| 6.   | Select the 1099 Reportable Transactions link. |
| 7.   | Select the previously saved Run Control.      |

1099 Processing User Guide – v2023.1

12/26/2023

 8. The report parameters include Control SetID, Control ID and Calendar Year. Users can specify a range of Social Security Numbers, if needed.
 To run the report on all Social Security Numbers, leave those fields blank. Users can print the Supplier mailing addresses on the report if needed.

|     | 1099 Reportable Transactions                                                                                                    |
|-----|----------------------------------------------------------------------------------------------------|
|     | 1099 Reportable Transactions       Run Control ID 1099_2023       Report Manager       Process Monitor                                      |
|     | Report Request Parameters for 1099 Reportable Transactions   Control SettD:   36000   Calendar Year:   2023   From SSN:   To SSN:   To SSN: |
| 9.  | Select Run and then OK to run the process.                                                                                                  |
| 10. | Click the Process Monitor link.                                                                                                    |
| 11. | Use the Process Monitor to verify the process runs to Success. Locate this report in the <b>Report Manager</b> .                            |
| 12. | The completed report will list each reportable Supplier, along with their TIN and Supplier ID.                                              |

1099 Processing User Guide – v2023.1

12/26/2023

### 1099 Withhold To Send Detail Report

The 1099 Withhold to Send Detail Report lists all the information created by the 1099 Reporting Process and is a replica of the data in the file users will send to the IRS.

This report can be utilized to review a summary of the data stored in the Withholding Detail table. Users can also run delivered query "BOR\_AP\_1099\_SND\_DTL\_TOT" after running this report to obtain totals not provided in the report.

Below are step by step instructions on how to run the 1099 Withhold to Send Detail Report.

| Step | Action                                                                                                    |
|------|----------------------------------------------------------------------------------------------------|
| 1.   | Click the NavBar icon.                                                                                                    |
| 2.   | Click the Menu icon.                                                                                                    |
| 3.   | Select the Suppliers link.                                                                                                    |
| 4.   | Select the 1099/Global Withholding link.                                                                                                    |
| 5.   | Select the 1099 Reports link.                                                                                                    |
| 6.   | Select the 1099 to Send Detail link.                                                                                                    |
| 7.   | Enter the Run Control ID.                                                                                                    |
| 8.   | Click the Search button.                                                                                                    |
| 9.   | The parameters for this report include:                                                                                                    |
|      | <ul> <li>SetID</li> <li>Control ID (e.g., KSU_2023)</li> <li>Fiscal Year: This is the Withholding reporting year.</li> </ul> For CY2020 and beyond, there are no choices for separating NEC and MISC: |

<sup>1099</sup> Processing User Guide – v2023.1

| Step | Action                                                                                                    |
|------|----------------------------------------------------------------------------------------------------|
|      | 1099 To Send Report                                                                                                    |
|      | Run Control ID 1099_2023 Report Manager Process Monitor Run                                                                                                    |
|      | Description                                                                                                    |
|      | Withholding Report ID:     US_REPORT       SetID:     36000 Q       Control ID:     GCSU_2023 Q       Fiscal Year:     2023                                                                                     |
|      | Save Return to Search Notify Add Update/Display                                                                                                    |
|      | For CY2019 and before, there are options for separating NEC and MISC:                                                                                                    |
|      | Description         Withholding Report ID:       US_REPORT         SetID:       36000         Control ID:       GCSU_2019         Fiscal Year:       [2019]                                                     |
|      | IRS Options  Has the 1099 MISC containing Box 7 Non Employee Compensation file been sent and accepted by the IRS?  View Report Option  All  Exclude Non Employee Compensation Include Non Employee Compensation |
| 10.  | Save Return to Search Notify Add Update Display Select the Run button.                                                                                                    |

1099 Processing User Guide – v2023.1

12/26/2023

| Step | Action                                                                                                    |
|------|----------------------------------------------------------------------------------------------------|
| 11.  | Click <b>OK</b> to run the process.                                                                                                    |
| 12.  | Click the Process Monitor link.                                                                                                    |
| 13.  | Use the Process Monitor to verify the process runs to Success.                                                                                                    |
| 14.  | Click the Report Manager link to locate this report.                                                                                                    |
| 15.  | Click on the Administration tab.                                                                                                    |
| 16.  | Click on APX8056.pdf link.                                                                                                    |
| 17.  | The resulting report is produced in PDF format and is a replica of the data included in the IRS_001.TXT file.                                                                                                    |
|      | <i>Note:</i> This is an Oracle produced report and it does not include the Withholding Type (1099M or 1099N) in the report. Users can read the description to distinguish between 1099N, Class 01 and 1099M, Class 01. |
| 18.  | At this point, review the file and verify withholding information is accurate.<br>If it is not, go back to <u>Chapter 6: Corrections and Adjustments of 1099</u><br><u>Items</u> and make any adjustments.             |
| 19.  | After making adjustments, complete the review and re-run the 1099_RPT_PST and AP_APY1099 processes in <u>Chapter 7: Running</u> <u>Withholding Report Post.</u>                                                        |

# BOR\_AP\_1099\_SND\_DTL\_TOT Query

The BOR\_AP\_1099\_SND\_DTL\_TOT query can be utilized to obtain reportable totals grouped by class. These reportable totals should match both the total on the BORRY010 report and the 1099 Withholding to Send Detail Report. Once users obtain totals for the 1099 Withholding to Send Detail Report, balance and finalize the 1099s.

Below are step by step instructions on how to run the BOR\_AP\_1099\_SND\_DTL\_TOT query.

| Step | Action                                                                                                    |
|------|----------------------------------------------------------------------------------------------------|
| 1.   | Click the NavBar icon.                                                                                                    |
| 2.   | Click the Menu icon.                                                                                                    |
| 3.   | Select the Reporting Tools link.                                                                                                    |
| 4.   | Select the <b>Query</b> link.                                                                                                    |
| 5.   | Select the Query Viewer link.                                                                                                    |
| 6.   | In the Search by field, enter " <b>BOR_AP_1099_SND_DTL_TOT</b> " and then press the <b>Search</b> button. Users can run this query to either HTML or to MS Excel. Both formats open in a new window.                                                                                                    |
| 7.   | <ul> <li>To run the query, enter the following parameters:</li> <li>1099 Year</li> <li>Business Unit</li> </ul>                                                                                                    |
| 8.   | From the query results, compare the "Sum Basis Amount" with the Grand<br>Totals on the BORRY010 – 1099 Reportable Transactions Report to<br>confirm these totals are the same for each Withholding code. Also, users<br>can compare the "Sum Basis Amount" and the "Count SetID" from the<br>query with the totals in the IRS_001.TXT file. Users can locate the count<br>and totals in "Record Type C" (Payor End of Data Record). |
| 9.   | Differences in the count may be a result of Suppliers with multiple address sequences in the 1099 Withholding to Send Detail Report. The system will combine these Suppliers in the IRS_001.TXT file, causing the IRS_001.TXT file to show a lower count.                                                                                                    |
| 10.  | The count provided in the "Count SetID" column is the number of 1099s to<br>be produced for that specific withholding code. Since the same 1099 may<br>include multiple withholding codes, a 1099 may be included in counts for<br>more than one withholding code.                                                                                                    |
| 11.  | Once users balance and finalize 1099s, produce the 1099 Copy B Reports for Suppliers.                                                                                                    |

1099 Processing User Guide – v2023.1

# **CHAPTER 9: PRODUCING WITHHOLDING COPY B REPORTS**

The 1099 Copy B Reports are the reports printed out and mailed to Suppliers. Complete this step after making all adjustments and balancing 1099s as instructed previously. To produce Withholding Copy B Reports, run the Print 1099 Copy B job (process APCOPYB).

### Run Print 1099 Copy B Process (APCOPYB) For 1099-NEC and 1099-MISC

| Step | Action                                    |
|------|-------------------------------------------|
| 1.   | Click the NavBar icon.                    |
| 2.   | Click the Menu icon.                      |
| 3.   | Select the Suppliers link.                |
| 4.   | Select the 1099/Global Withholding link.  |
| 5.   | Select the 1099 Reports link.             |
| 6.   | Select the Withhold 1099 Report Job link. |

Below are step by step instructions on how to run process:

<sup>1099</sup> ProcessingUser Guide – v2023.1© 2023 Board of Regents of the University System of Georgia. All Rights Reserved.12/26/2023

| 7. | Enter a <b>Run Control ID</b> to navigate to the Withholding 1099 Report Job page. Then the following parameters:                                                                                                    |
|----|----------------------------------------------------------------------------------------------------|
|    | Request ID and Description: Enter an ID and description.                                                                                                    |
|    | Process Frequency: Select "Always Process."                                                                                                    |
|    | • Include <b>Manual Overrides</b> check box should be selected. If the box is not selected, then withholding adjustments will not be reflected on the reported column in the 1099 Reportable Transactions report.                                                                                                    |
|    | Control SetID: This is the institution's SetID.                                                                                                    |
|    | <ul> <li>Control ID: This is the Control ID the institution set up for the<br/>Withholding reporting year (e.g., CSU_2022).</li> </ul>                                                                                                    |
|    | Calendar SetID: This is the SHARE SetID.                                                                                                    |
|    | • Calendar ID: This is "A1."                                                                                                    |
|    | • <b>Fiscal Year</b> : This is the calendar year for Withholding reporting.                                                                                                    |
|    | • <b>Period</b> : This is always "1."                                                                                                    |
|    | <ul> <li>Type of File/Return: There are three choices here –<br/>Original/Correction, Replacement, Test. Most often users choose<br/>Original/Correction.         <ul> <li>Original/Correction generates the IRS_001.TXT.</li> <li>Test generates the IRS_001.TXT File and populates only the<br/>PS_WTHD_1099_COPYB table.</li> <li>Replacement generates the IRS_001.TXT File and deletes data<br/>from the Withholding Sent Tables.</li> </ul> </li> </ul> |
|    | <ul> <li>Replacement Character: Leave this field blank, unless otherwise instructed by the IRS.</li> </ul>                                                                                                    |
|    | <ul> <li>Withhold Type Process Option: "All" to print 1099-NEC and 1099-<br/>MISC Copy Bs.</li> </ul>                                                                                                    |
|    | <ul> <li>Supplier Select Option: "Select All Suppliers" or specify specific suppliers to print.</li> </ul>                                                                                                    |

1099 Processing User Guide – v2023.1

| Step | Action                                     |                       |               |                |          |              |
|------|--------------------------------------------|-----------------------|---------------|----------------|----------|--------------|
|      | • AP 1099 sor                              | t order: Select th    | ne desired s  | sort order.    |          |              |
| 8.   | Once the informatio                        | n above is entere     | ed, click the | <b>Save</b> bu | tton.    |              |
| 9.   | Click the Run butto                        | n.                    |               |                |          |              |
| 10.  | Click the check box<br>system navigates to |                       |               |                |          | Je. The      |
|      | Select Description                         | Process Name          | Process Type  | Туре           | Format   | Distribution |
|      | Print 1099 Copy B                          | APCOPYB               | PSJob         | (None) 🗸       | (None) 🗸 | Distribution |
|      | 1099 Report Post                           | RPT_1099              | PSJob         | (None) 🗸       | (None) 🗸 | Distribution |
|      |                                            |                       |               |                |          |              |
| 11.  | Click the Process N                        | <b>/lonitor</b> link. |               |                |          |              |
| 12.  | Use the Process Mo                         | onitor to verify the  | e process ru  | uns to Su      | ccess.   |              |
| 13.  | See Reviewing and                          | Printing 1099 Co      | py B Repo     | rts on pag     | ge 70.   |              |

# Reviewing and Printing 1099 Copy B Reports

Once the APCOPYB Job runs to success and posts, users can retrieve the 1099-NEC and 1099-MISC Copy Bs in the Report Manager.

Below are step by step instructions on how to review and print Copy B Reports.

| эp       | Actio                              | n                                  |                              |                                                    |                                    |                                                       |                          |                          |
|----------|------------------------------------|------------------------------------|------------------------------|----------------------------------------------------|------------------------------------|-------------------------------------------------------|--------------------------|--------------------------|
| 1.       | Click t                            | the Nav                            | Bar icc                      | on.                                                |                                    |                                                       |                          |                          |
| 2.       | Click t                            | the <b>Me</b> r                    | u icon                       |                                                    |                                    |                                                       |                          |                          |
| 3.       | Select                             | t the Re                           | port T                       | ools link.                                         |                                    |                                                       |                          |                          |
| 4.       | Select                             | t the Re                           | port M                       | lanager link.                                      |                                    |                                                       |                          |                          |
| 5.       | Select                             | t the <b>10</b>                    | 99 Rep                       | oorts link.                                        |                                    |                                                       |                          |                          |
| <u>~</u> | Click (                            | on the 🖌                           | Admini                       | stration tab.                                      |                                    |                                                       |                          |                          |
| 6.<br>7. |                                    |                                    |                              | Copy B's, click on <b>A</b><br>e and save to a sec |                                    |                                                       | PX10                     | 99CT.                    |
| -        |                                    | load the<br><sup>Manager</sup>     |                              |                                                    | cure location                      |                                                       | PX10                     | 99CT.                    |
| -        | Down                               | load the<br><sup>Manager</sup>     |                              |                                                    | cure location                      | on.                                                   | PX10                     |                          |
| -        | Report I<br>Report List            | load the<br>Manager<br>t<br>Report | e pdf file                   | e and save to a sec                                | eure location                      | on.                                                   | > >I                     | View All                 |
| -        | Report In<br>Report Liss<br>Select | Manager<br>t<br>Report             | Prcs<br>Instance             | e and save to a sec                                | Request<br>Date/Time<br>12/27/2023 | ON.                                                   | > > > Status             | View All Details         |
| -        | Report I<br>Report Liss<br>Select  | Manager<br>t<br>Report<br>16242436 | Prcs<br>Instance<br>17445706 | Description APX1099N - APX1099N pdf                | Request         1-           I<    | Is of 18 V<br>Format<br>Acrobat<br>(*.pdf)<br>Acrobat | > >I<br>Status<br>Posted | View All Details Details |

|                                                              | 1099 Processing      | User Guide – v2023.1 |
|--------------------------------------------------------------|----------------------|----------------------|
| © 2023 Board of Regents of the University System of Georgia. | All Rights Reserved. | 12/26/2023           |

| -   | Action                                                                                                    | า                                                                                                    |                                                 |                                                         |                                                                                                 |                                                          |                                                 |                                  |
|-----|----------------------------------------------------------------------------------------------------|----------------------------------------------------------------------------------------------------|-------------------------------------------------|---------------------------------------------------------|-------------------------------------------------------------------------------------------------|----------------------------------------------------------|-------------------------------------------------|----------------------------------|
| 8.  |                                                                                                    |                                                                                                    |                                                 | by B's, click on <b>APX10</b><br>and save to a secure I |                                                                                                 | X1099I                                                   | N.pdf                                           | link.                            |
|     | Report Manager                                                                                                    |                                                                                                    |                                                 |                                                         |                                                                                                 |                                                          |                                                 |                                  |
|     | Report Lis                                                                                                    | 7                                                                                                    |                                                 |                                                         | K K 1-                                                                                          | 18 of 18 👻                                               | > >                                             | View All                         |
|     | Select                                                                                                    | Report<br>ID                                                                                                   | Prcs<br>Instance                                | Description                                             | Request<br>Date/Time                                                                            | Format                                                   | Status                                          | Details                          |
|     |                                                                                                    | 16242436                                                                                                    | 17445706                                        | APX1099N - APX1099N.pdf                                 | 12/27/2023<br>3:17:09PM                                                                         | Acrobat<br>(*.pdf)                                       | Posted                                          | Details                          |
|     |                                                                                                    | 16242435                                                                                                    | 17445705                                        | APX1099ICT - APX1099ICT.pdf                             | 12/27/2023<br>3:16:51PM                                                                         | Acrobat<br>(*.pdf)                                       | Posted                                          | Details                          |
|     |                                                                                                    | 16242434                                                                                                    | 17445704                                        | APX1099GCT - APX1099GCT.pdf                             | 12/27/2023<br>3:16:35PM                                                                         | Acrobat<br>(*.pdf)                                       | Posted                                          | Details                          |
|     |                                                                                                    | 16242433                                                                                                    | 17445703                                        | APX1099CT - APX1099CT.pdf                               | 12/27/2023<br>3:16:20PM                                                                         | Acrobat<br>(*.pdf)                                       | Posted                                          | Details                          |
|     | B forms before printing them. Users can compare Copy B forms with the <u>BORRY010–Reportable Transactions Report</u> , which prints in TIN order.<br>Also, users can compare the Copy B forms to the <u>1099 Withholding to</u><br><u>Send Detail Report</u> , which prints in Supplier ID order. |                                                                                                    |                                                 |                                                         |                                                                                                 |                                                          |                                                 |                                  |
|     | Also, u                                                                                                    | users car                                                                                                    | n compa                                         |                                                         |                                                                                                 | <u>9 Withh</u>                                           | <u>olding</u>                                   |                                  |
| 10. | Also, u<br><u>Send I</u><br>Compa                                                                                                    | users car<br>Detail Re<br>are the n                                                                            | o compa<br><u>port</u> , wl<br>umber (          |                                                         | ID order.<br>ed with the                                                                        | numbe                                                    |                                                 | <u>1 to</u>                      |
| 10. | Also, u<br>Send I<br>Compa<br>the IRS<br>After re<br>on a co<br>forms<br>the ma                                                                                                    | Detail Re<br>Detail Re<br>are the n<br>S_001.T2<br>eviewing<br>omputer<br>print corr<br>ailing (w<br>ng direct | the Co<br>and the Co<br>and the<br><b>indow</b> | nich prints in Supplier<br>of Copy B forms printe       | ID order.<br>ed with the<br>on process<br>the forms<br>obe Reade<br>of ting one f<br>og on prin | numbe<br>s.<br>to a se<br>er so th<br>form to<br>ter set | er sho<br>ecure l<br>ne Cop<br>o test<br>tings, | wn in<br>ocatior<br>oy B<br>with |

1099 Processing User Guide – v2023.1

12/26/2023

# CHAPTER 10: COMPLETING 1099 PROCESSING FOR THE YEAR

Once Copy B reports have been verified and mailed, users should send the IRS\_001.TXT file(s) to the IRS.

### Sending the IRS\_001. Txt file

When users are ready to send the IRS\_001.TXT file, send it electronically to the IRS. For detailed instructions on sending this file, refer to IRS Publication 1220. Users can find this publication on the IRS website <u>here</u>. Users can also find more detailed information from the IRS about Withholding Payments <u>here</u>.

### The due date for IRS Electronic Filing is January 31, 2024.

ITS does not provide instructions on how to submit the institution's file to the IRS. Users can read more about filing electronically at the IRS website <u>here</u> and how to submit the institution's file at the IRS FIRE Production System <u>here</u>.

#### Next Steps

- 1. If the file is accepted by the IRS, run the <u>Withhold Sent Process</u>.
- 2. If the file is accepted by IRS, but a correction file is needed for a supplier, run the <u>Correction File Process</u>.
- 3. If the file is rejected by the IRS, run the <u>Replacement File Process</u>.

12/26/2023

<sup>© 2023</sup> Board of Regents of the University System of Georgia. All Rights Reserved.

#### Running the Withhold Sent (WTHD\_SNT) Process

The final step in the entire Withholding process is to run the Withhold Sent Process. Use the Withhold Sent page (WTHD\_SNT) to request a run of the Withholding Sent File Application Engine process (WTHD\_SNT). This prepares the institution's return information to make corrections and refile, if needed.

This application engine process finalizes the Withholding reporting and file creation process. This process records all the data in the file sent in the Withholding Sent tables (PS\_WTHD\_SENT\_DTL and PS\_WTHD\_SENT\_HDR) and deletes the data from the Withholding to Send tables (PS\_WTHD\_TO\_SND\_DTL and PS\_WTHD\_TO\_SND\_HDR).

Users should not run this process until they send the IRS\_001.TXT file to the IRS and receive confirmation of successful transmission. The system uses this information when creating correction or replacement files.

| Step | Action                                   |
|------|------------------------------------------|
| 1.   | Click the NavBar icon.                   |
| 2.   | Click the Menu icon.                     |
| 3.   | Select the Suppliers link.               |
| 4.   | Select the 1099/Global Withholding link. |
| 5.   | Select the 1099 Reports link.            |
| 6.   | Select the Withholding Sent File link.   |
| 7.   | Select or Add a Run Control ID.          |

Below are step by step instructions on how to run the Withhold Sent process.

1099 Processing User Guide – v2023.1

12/26/2023

© 2023 Board of Regents of the University System of Georgia. All Rights Reserved.

73

| Step | Action                                                                                                    |  |  |  |  |  |  |
|------|----------------------------------------------------------------------------------------------------|--|--|--|--|--|--|
| 8.   | <ul> <li>Enter parameters. The parameters for this process are:</li> <li>Request ID and Description</li> <li>Process Frequency: Set to "Always"</li> <li>SetID</li> <li>Control ID: Use the Control ID used through the current Withholding year's processing (e.g., USO_2021).</li> <li>IRS Options: Leave these settings as defaulted. The box should not be selected. The Withhold Sent Option should remain set to All.</li> <li>Example after CY2020:</li> </ul>                                                                                                    |  |  |  |  |  |  |
|      | Withhold Sent         Run Control ID       1099_2023       Report Manager       Process Monitor       Run         Details       Image: Control ID       1099       1099_2023       Image: Control ID       Image: Control ID |  |  |  |  |  |  |
| 9.   | Select "WTHD_SNT" process and click <b>OK</b> .                                                                                                    |  |  |  |  |  |  |
| 10.  | Once the process runs to Success and is Posted, then Withholding processing for the year is officially complete.                                                                                                    |  |  |  |  |  |  |

#### **Creating a Correction File**

**IMPORTANT:** IF THE INSTITUTION ALREADY SUBMITTED THE ORIGINAL/REPLACEMENT FILE TO THE IRS, THE WITHHOLD SENT (WTHD\_SNT) PROCESS MUST RUN BEFORE MAKING ANY CORRECTIONS.

If an error with the file has been identified after the IRS accepted and processed it and the file is in "Good, Released" status, a corrected return needs to be filed. Do not file the original file again as this may result in duplicate reporting. File only the returns that require corrections.

As noted above, users must run the Withhold Sent Process **before** making and processing corrections. If users forget to run this process, they may need to manually submit the correction file.

If it is determined that incorrect data was reported for a supplier or a group of suppliers, a correction file needs to be created. To correct the transaction data within the PeopleSoft Payables system, do one of the following:

- Adjust the individual voucher lines for the supplier using the Withholding Invoice Line Update page and running the Withholding Update process for the supplier(s).
- Enter an adjustment on the Withhold Adjustments page for the supplier(s).
- Enter a new voucher for the supplier(s).

Below are step by step instructions on how to create a correction file.

| Step | Action                                                                                                    |
|------|----------------------------------------------------------------------------------------------------|
| 1.   | Confirm the <u>Withholding Sent File</u> process ran for previous submissions and corrections to the IRS.                                   |
| 2.   | Make the necessary withholding corrections. Adjust the individual voucher lines for the supplier using the Withholding Invoice Line Update. |
| 3.   | Run the Update Withholdings process.                                                                                                    |
| 4.   | Click the NavBar icon.                                                                                                    |
| 5.   | Click the Menu icon.                                                                                                    |
| 6.   | Select the Suppliers link.                                                                                                    |
| 7.   | Select the 1099/Global Withholding link.                                                                                                    |
| 8.   | Select the 1099 Reports link.                                                                                                    |

1099 Processing User Guide – v2023.1

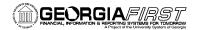

| Step | Action                                                                                                    |  |  |  |  |  |  |  |
|------|----------------------------------------------------------------------------------------------------|--|--|--|--|--|--|--|
| 9.   | Select the Withhold 1099 Report Job link.                                                                                                    |  |  |  |  |  |  |  |
| 10.  |                                                                                                    |  |  |  |  |  |  |  |
|      | 1099 Report         Type of File/Return:       Original/Correction         •       Replacement Character:                                                                                                    |  |  |  |  |  |  |  |
| 11.  | Select "Specify Supplier(s)" in the Supplier Select Option. Next, add the supplier(s) that were adjusted in Step 2.                                                                                                    |  |  |  |  |  |  |  |
|      | 1099 Report Copy B Sort<br>Withhold Type: All  Supplier Select Option: Specify Supplier(s) Mask TIN AP 1099 sort order:                                                                                                    |  |  |  |  |  |  |  |
|      | Supplier Payees                                                                                                    |  |  |  |  |  |  |  |
|      |                                                                                                    |  |  |  |  |  |  |  |
|      | 2         0000000691         Q         +         -           3         (00000002199)         Q         +         -           3         (0000002199)         Q         +         -           3         (00000002199)         Q         +         -           3         (0000002199)         Q         +         -           3         (00000002199)         Q         +         -           3         (00000002199)         Q         +         -           3         (00000002199)         Q         +         -           3         (00000002199)         Q         +         -           3         (000000000000000000000000000000000000 |  |  |  |  |  |  |  |
|      |                                                                                                    |  |  |  |  |  |  |  |
| 12.  | Click the Save button.                                                                                                    |  |  |  |  |  |  |  |
| 13.  | Select Run.                                                                                                    |  |  |  |  |  |  |  |
| 14.  | Run the Withhold 1099 Report Post.                                                                                                    |  |  |  |  |  |  |  |
|      | Process Scheduler Request × Help                                                                                                    |  |  |  |  |  |  |  |
|      | User ID         WBUINN         Run Control ID         1099_WTHD_RPT           Server Name         Run Date         11/2/4/2020         IIII                                                                                                    |  |  |  |  |  |  |  |
|      | Recurrence   Run Time 420:23PM  Reset to Current Date/Time                                                                                                    |  |  |  |  |  |  |  |
|      | Process List         Process Name         Process Type         -Type         -Format         Distribution           =         Print 1099 Copy 8         APCOPY8         PSJdb         (None) *         (Mone) *         Distribution                                                                                                    |  |  |  |  |  |  |  |
|      | Withhold 1099 NEC Report     APX1099N     BI Publisher     Web V     PDF V     Distribution                                                                                                    |  |  |  |  |  |  |  |
|      | 1099 Job         AP_1099         PSJob         (None)         Obstribution           1099 Job         1099 Report Post         RPT_1099         PSJob         (None)         Distribution                                                                                                    |  |  |  |  |  |  |  |
|      | OK Cancel                                                                                                    |  |  |  |  |  |  |  |

1099 Processing User Guide – v2023.1

12/26/2023

<sup>© 2023</sup> Board of Regents of the University System of Georgia. All Rights Reserved.

| Step | Action                                                     |                               |                |               |                 |          |              |  |
|------|------------------------------------------------------------|-------------------------------|----------------|---------------|-----------------|----------|--------------|--|
| 15.  | Save the IRS_001.TXT file.                                 |                               |                |               |                 |          |              |  |
| 16.  | Run (                                                      | Copy B process f              | for selected s | uppliers th   | at were a       | djusted  | in Step 2.   |  |
|      | Process                                                    |                               |                |               |                 |          |              |  |
|      | Select                                                     | Description                   | Process Name   | Process Type  | Туре            | Format   | Distribution |  |
|      |                                                            | Print 1099 Copy B             | APCOPYB        | PSJob         | (None) 🗸        | (None) 🗸 | Distribution |  |
|      |                                                            | Withhold 1099 NEC Report      | APX1099N       | BI Publisher  | Web 🗸           | PDF 🗸    | Distribution |  |
|      |                                                            | 1099 Job                      | AP_1099        | PSJob         | (None) 🗸        | (None) 🗸 | Distribution |  |
|      |                                                            | 1099 Report Post              | RPT_1099       | PSJob         | (None) 🗸        | (None) 🗸 | Distribution |  |
|      | ОК                                                         | Cancel                        |                |               |                 |          |              |  |
| 17.  | Save the Copy B reports.                                   |                               |                |               |                 |          |              |  |
| 18.  | Send the corrected IRS_001.TXT correction file to the IRS. |                               |                |               |                 |          |              |  |
| 19.  |                                                            | the IRS accepts<br>ess again. | the correction | n file, run t | he <u>Withh</u> | olding S | ent File     |  |

1099 ProcessingUser Guide - v2023.1© 2023 Board of Regents of the University System of Georgia. All Rights Reserved.12/26/2023

### Creating a Replacement File

Once the file is sent to the IRS and the Withholding Sent File process runs, users are finished with the Withholding reporting process unless the IRS rejects the file because of formatting errors. In that case, the IRS may tell the user what is invalid in the file either through contact information user provide or on their internet page, where the file is stored. Make the necessary changes and resubmit the file.

Below are step by step instructions on how to create a complete replacement file.

| Step | Action                                                                                                    |
|------|----------------------------------------------------------------------------------------------------|
| 1.   | Click to the NavBar icon.                                                                                                    |
| 2.   | Click the Menu icon.                                                                                                    |
| 3.   | Select the Suppliers link.                                                                                                    |
| 4.   | Select the 1099/Global Withholding link.                                                                                                    |
| 5.   | Select the 1099 Reports link.                                                                                                    |
| 6.   | Select the Withhold 1099 Report Job link.                                                                                                    |
| 7.   | Complete the parameters in the 1099 Report Post and the 1099 Report<br>group boxes.<br>In the 1099 Report group box, select Replace in the Type of File/Return<br>field, and enter the replacement character provided to user by the IRS in<br>the Replacement Character field (The replacement character should be left<br>blank if the IRS does not provide a replacement character.) |
| 8.   | Run the 1099 Report processes. The system generates a new replacement file that user can send to the IRS.                                                                                                    |
| 9.   | Run the Copy B Report Processes again.                                                                                                    |
| 10.  | After sending the replacement file to the IRS and it is accepted, make sure to run the Withholding Sent File process.                                                                                                    |
| 11.  | For replacement files, run the Withholding Sent File process a second time.                                                                                                    |

Note: Users can create a replacement file only if one original file was sent to the IRS.

1099 Processing User Guide – v2023.1

12/26/2023

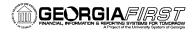

# **APPENDIX A: WEBSITE LINKS**

- IRS website: <u>www.irs.gov</u>
- Instructions for Forms 1099-MISC and 1099-NEC (2022)
  - Publication: <u>https://www.irs.gov/pub/irs-pdf/i1099mec.pdf</u>
  - Website: <u>https://www.irs.gov/instructions/i1099mec</u>
- General Instructions for Certain Information Returns
  - o Publication: <u>https://www.irs.gov/pub/irs-pdf/i1099gi.pdf</u>
  - Website: <u>https://www.irs.gov/instructions/i1099gi</u>
- IRS FIRE Information Filing Information Returns Electronically
  - Website: <u>https://www.irs.gov/e-file-providers/filing-information-returns-electronically-fire</u>
  - Website: <u>https://fire.irs.gov/</u>

# APPENDIX B: REVIEWING ANNUAL CALENDAR AND TYPES SETUP

The Annual Calendar and Withholding Types are setup by ITS. However, the setup process is provided here for informational purposes only.

### Reviewing the A1 Annual Calendar (Not Required by Institution)

Users do not need to setup A1 calendar or the Withholding types as these were previously setup. If users would like to review previous year's setup by Shared Services, run the Detail Calendar Report.

Below are step by step instructions on how to run the Detail Calendar Report.

| Step | Action                                                                                                 |
|------|----------------------------------------------------------------------------------------------------|
| 1.   | Click the NavBar icon.                                                                                 |
| 2.   | Click the Menu icon.                                                                                   |
| 3.   | Click the Set Up Financials/Supply Chain link.                                                         |
| 4.   | Click the <b>Common Definitions</b> link.                                                              |
| 5.   | Click the Calendars/Schedules link.                                                                    |
| 6.   | Click the <b>Detail Calendar Report</b> link. The system navigates to the Detail Calendar Report page. |
| 7.   | Click the Find/Add an Existing Value link.                                                             |
| 8.   | Enter "SHARE" into the SetID field on the Detail Calendar Report Page.                                 |
| 9.   | Enter "A1" into the Calendar field.                                                                    |
| 10.  | Enter the 1099 Calendar Year (e.g., 2023)                                                              |
| 11.  | Click the <b>Save</b> button.                                                                          |
| 12.  | Click Run.                                                                                             |

1099 Processing User Guide – v2023.1

12/26/2023

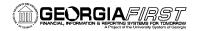

People 5.2 ft

| эp  | Action                                          |                                                                                                    |                                                                  |                                                                                                    |                                                                              |                                                                                                    |                                                                        |        |              |  |
|-----|-------------------------------------------------|----------------------------------------------------------------------------------------------------|------------------------------------------------------------------|----------------------------------------------------------------------------------------------------|------------------------------------------------------------------------------|----------------------------------------------------------------------------------------------------|------------------------------------------------------------------------|--------|--------------|--|
| 3.  | Run the XMLP: Detail Calendars Report (FSX0002) |                                                                                                    |                                                                  |                                                                                                    |                                                                              |                                                                                                    |                                                                        |        |              |  |
|     |                                                 |                                                                                                    |                                                                  |                                                                                                    |                                                                              |                                                                                                    |                                                                        |        |              |  |
|     | Process Lis<br>Select D                         | st<br>Description                                                                                             |                                                                  | Process Name                                                                                          | Process                                                                      | Type Type                                                                                                    | *Forma                                                                 | t [    | Distribution |  |
|     |                                                 | MLP:Detail Calenda                                                                                            | ars Report                                                       | FSX0002                                                                                               | BI Publis                                                                    |                                                                                                    | ✓ PDF                                                                  |        | Distribution |  |
| 14. | Click (                                         | OK.                                                                                                    |                                                                  |                                                                                                    |                                                                              |                                                                                                    |                                                                        |        |              |  |
| 15. |                                                 | 02-FSX0                                                                                                    |                                                                  |                                                                                                    | ate to th                                                                    | e report mar                                                                                                    | nager to                                                               | o view | the          |  |
|     | R Q                                             |                                                                                                    |                                                                  |                                                                                                    |                                                                              |                                                                                                    | 1-1 of 1 🗸                                                             |        | View All     |  |
|     | Select                                          | Report<br>ID                                                                                                  | Prcs<br>Instance                                                 | Description                                                                                           |                                                                              | Request Date/Time                                                                                                    | Format                                                                 | Status | Details      |  |
|     |                                                 |                                                                                                    |                                                                  |                                                                                                    |                                                                              |                                                                                                    |                                                                        |        |              |  |
|     |                                                 | 13248542                                                                                                    | 14415378                                                         | FSX0002 - FSX00                                                                                       | 02.pdf                                                                       | 01/14/2021<br>5:44:35PM                                                                                                    | Acrobat<br>(*.pdf)                                                     | Posted | Details      |  |
|     | Examp                                           |                                                                                                    | t ID: F\$X0002                                                   | Oracle PeopleSoft                                                                                     | t Financials                                                                 |                                                                                                    |                                                                        | Posted | Details      |  |
|     |                                                 |                                                                                                    | t ID: FSX0002                                                    | Oracle PeopleSoft                                                                                     | t Financials                                                                 | 5:44:35PM<br>Page<br>Run Date<br>Time                                                                                                    | (*.pdf)                                                                | Posted | Details      |  |
|     |                                                 | DIE DEIOW                                                                                                    | t ID: F\$X0002                                                   | Oracle PeopleSoft<br>DETAIL CALL                                                                      | I Financials<br>ENDARS                                                       | 5:44:35PM Page Run Date Time Period Name 1099 Reporting Annual Calendar                                                                                                    | (*,pdf)<br>1 of 2<br>1/14/21<br>5:44 PM                                | Posted | Details      |  |
|     |                                                 | DIE DEIOW                                                                                                    | t ID: F\$X0002<br>r-1099<br>Period                               | Oracle PeopleSoft<br>DETAIL CALE                                                                      | t Financials<br>ENDARS                                                       | 5:44:35PM Page Run Date Time Period Name 1099 Reporting Annual Calendar 1099 Reporting Annual Calendar                                                                                                    | (*.pdf)<br>1 of 2<br>1/14/21<br>5:44 PM<br>Abbrev                      | Posted | Details      |  |
|     |                                                 | DIE DEIOW                                                                                                    | t ID: F\$X0002<br>r-1099<br>Period                               | Oracle PeopleSoft<br>DETAIL CALE<br>Beginning<br>2000-01-01                                           | t Financials<br>ENDARS<br>Ending<br>2000-12-31                               | 5:44:35PM Page Run Date Time Period Name 1099 Reporting Annual Calendar 1099 Reporting Annual Calendar 1099 Reporting Annual Calendar 1099 Reporting Annual Calendar                                                           | (*.pdf)<br>1 of 2<br>1/14/21<br>5:44 PM<br><u>Abbrev</u><br>1          | Posted | Details      |  |
|     |                                                 | Die below<br>CLE Repor<br>SHARE<br>A1<br>Annual Calendar<br>Year<br>2000<br>2001                              | :<br>ID: FSX0002<br>r-1099<br>Period<br>1<br>1                   | Oracle PeopleSoft<br>DETAIL CALL<br>Beginning<br>2000-01-01<br>2001-01-01                             | Ending<br>2000-12-31<br>2001-12-31                                           | 5:44:35PM<br>Page<br>Run Date<br>Time<br>1099 Reporting<br>Annual Calendar<br>1099 Reporting<br>Annual Calendar<br>1099 Reporting<br>Annual Calendar<br>1099 Reporting<br>Annual Calendar                                      | (*.pdf)<br>1 of 2<br>1/14/21<br>5:44 PM<br>Abbrev<br>1<br>2            | Posted | Details      |  |
|     |                                                 | Die below<br>CLE <sup>®</sup> Repor<br>SHARE<br>A1<br>Annual Calendar<br>Year<br>2000<br>2001<br>2002         | t ID: FSX0002<br>r-1099<br>Period<br>1<br>1<br>1                 | Oracle PeopleSoft<br>DETAIL CALL<br>Beginning<br>2000-01-01<br>2001-01-01<br>2002-01-01               | Ending<br>2000-12-31<br>2002-12-31<br>2002-12-31                             | 5:44:35PM<br>Page<br>Run Date<br>Time<br>1099 Reporting<br>Annual Calendar<br>1099 Reporting<br>Annual Calendar<br>1099 Reporting<br>Annual Calendar<br>1099 Reporting<br>Annual Calendar<br>1099 Reporting<br>Annual Calendar | (*.pdf)<br>1 of 2<br>1/1/4/21<br>5:44 PM<br>2<br>3                     | Posted | Details      |  |
|     |                                                 | Die below<br>CLE <sup>®</sup> Repor<br>SHARE<br>A1<br>Annual Calendar<br>Year<br>2000<br>2001<br>2002<br>2003 | :<br>tID: FSX0002<br>r-1099<br><u>Period</u><br>1<br>1<br>1<br>1 | Oracle PeopleSoft<br>DETAIL CALE<br>Beginning<br>2000-01-01<br>2001-01-01<br>2002-01-01<br>2003-01-01 | Ending<br>2000-12-31<br>2002-12-31<br>2002-12-31<br>2002-12-31<br>2002-12-31 | 5:44:35PM<br>Page<br>Run Date<br>Time<br>Period Name<br>1099 Reporting<br>Annual Calendar<br>1099 Reporting<br>Annual Calendar<br>1099 Reporting<br>Annual Calendar<br>1099 Reporting<br>Annual Calendar<br>1099 Reporting     | (*.pdf)<br>1 of 2<br>1/1/4/21<br>5/44 PM<br>Abbrev<br>1<br>2<br>3<br>4 | Posted | Details      |  |

1099 ProcessingUser Guide - v2023.1© 2023 Board of Regents of the University System of Georgia. All Rights Reserved.12/26/2023

## Reviewing Withholding Types Report (Optional)

The Withholding Types Report is maintained by ITS and lists the Class and Description for each Withholding Type. Withholding Types are created and maintained under the SHARE SetID.

Below are step by step instructions on how to run the Types Report to review Withholding Types.

| Step | Action                                                                                                    |
|------|----------------------------------------------------------------------------------------------------|
| 1.   | Click the NavBar icon.                                                                                                    |
| 2.   | Click the Menu icon.                                                                                                    |
| 3.   | Click the Set Up Financials/Supply Chain link.                                                                                       |
| 4.   | Click the Product Related link.                                                                                                    |
| 5.   | Click the Procurement Options link.                                                                                                  |
| 6.   | Click the Withholding link.                                                                                                    |
| 7.   | Click the <b>Withholding Types Report</b> link. The system navigates to the Types page.                                              |
| 8.   | Click the Find an Existing Value tab.                                                                                                |
| 9.   | Enter a Run Control ID or leave blank to search for all Run Control IDs.                                                             |
| 10.  | Click the <b>Search</b> button.                                                                                                    |
| 11.  | Select the Run Control ID from the search results. The system navigates to the Withhold Type page.                                   |
| 12.  | Click the <b>Run</b> button. (No Parameters are required.) The system generates the Process Scheduler Request popup window.          |
| 13.  | Click the <b>OK</b> button.                                                                                                    |
| 14.  | Click the <b>Process Monitor</b> link to verify the report ran to Success and is posted.                                             |
| 15.  | After verifying the process runs to Success, click the <b>Go back to Types</b> link.<br>The system navigates back to the Types page. |
|      |                                                                                                    |

1099 Processing User Guide - v2023.1

12/26/2023

| Step | Action                                                                                                    |
|------|----------------------------------------------------------------------------------------------------|
| 16.  | Click the <b>Report Manager</b> link. The system navigates to the Report Manager page.                                                                                                    |
| 47   |                                                                                                    |
| 17.  | Click on the <b>APX 7020 Report</b> link in the Report Manager to view the report.                                                                                                    |
|      | The most common class used by USG institutions is the 1099N Class 01 for<br>non-employee compensation. (NOTE: Before CY 2020, non-employee<br>compensations were 1099-MISC Class 07). However, when setting up a 1099<br>Supplier, users can assign any type and class, as appropriate. |

The APX7020 Report prints all Withholding Types and Classes. There are seven Withholding Types in the system which may show up on the report:

- 1099: 1099 Withholding (1099 Miscellaneous income withheld before CY2020)
- 1099M: 1099 Miscellaneous Withholding
- 1099N: 1099 NEC Withholding
- 1099G: Certain Government Payments
- 1099I: Interest Income
- NRA: Nonresident Alien
- PPA: Prescribed Payments System

For any withholding reporting years after CY2019, institutions will only use 1099M and 1099N Withholding Types and Classes.

12/26/2023

# APPENDIX C: 1099 WITHHOLDING REPORTING PROCESS OVERVIEW

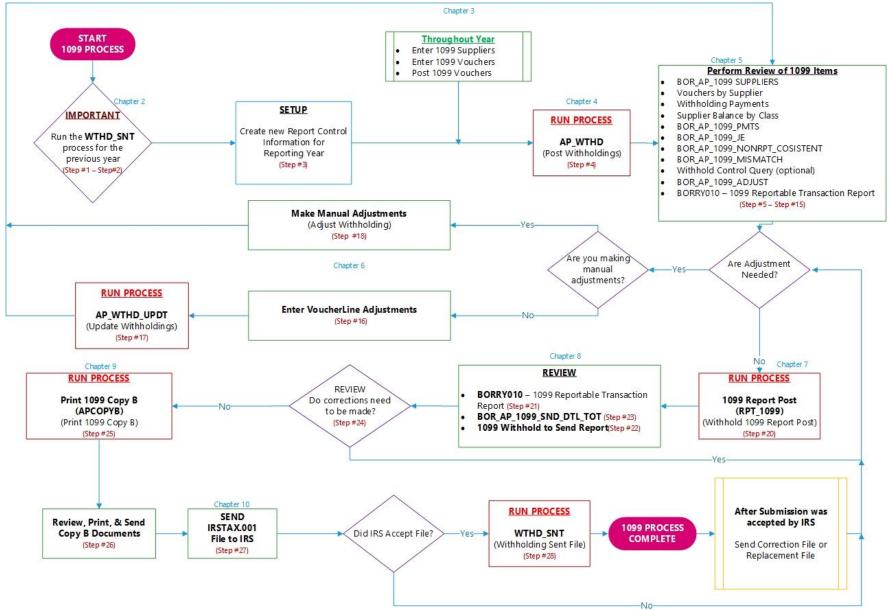